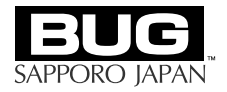

# VIDEO CARD **HDExpressLite/ HD64PCI/HD64DX4**

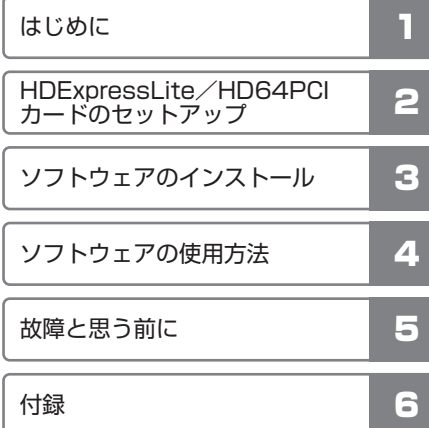

ユーザーズマニュアル

**株式会社ビー・ユー・ジー**

#### ■ 商標についてのお知らせ

of the original contracts of the contracts of the contracts of the contracts of the contracts of the contracts of the contracts of the contracts of the contracts of the contracts of the contracts of the contracts of the co Macintosh QuickTime Photoshop, After Effects, Premiere Adobe Systems Incorporated Windows Microsoft Corporation HDExpressLite HD64PCI

#### ■ アップルコンピュータ社からのお知らせ

◎APPLE COMPUTER, INC. ("APPLE") MAKES NO WARRANTIES, EXPRESS OR IMPLIED, INCLUDING WITHOUT LIMITATION THE IMPLIED WARRANTIES OF MERCHANTABILITY AND FITNESS FOR A PARTICULAR PURPOSE, REGARDING THE APPLE SOFTWARE. APPLE DOES NOT WARRANT, GUARANTEE OR MAKE ANY REPRESENTATIONS REGARDING THE USE OR THE RESULTS OF THE USE OF THE APPLE SOFTWARE IN TERMS OF ITS CORRECTNESS, ACCURACY, RELIABILITY, CORRECTNESS OR OTHERWISE. THE ENTIRE RISK AS TO THE RESULTS AND PERFORMANCE OF THE APPLE SOFTWARE IS ASSUMED BY YOU. THE EXCLUSION OF IMPLIED WARRANTIES IS NOT PERMITTED BY SOME STATES. THE ABOVE EXCLUSION MAY NOT APPLY TO YOU.

IN NO EVENT WILL APPLE, ITS DIRECTORS, OFFICERS, EMPLOYEES OR AGENTS BE LIABLE TO YOU FOR ANY CONSEQUENTIAL, INCIDENTAL OR INDIRECT DAMAGES (INCLUDING DAMAGES FOR LOSS OF BUSINESS PROFITS, BUSINESS INTERRUPTION, LOSS OF BUSINESS INFORMATION, AND THE LIKE) ARISING OUT OF THE USE OR INABILITY TO USE THE APPLE SOFTWARE EVEN IF APPLE HAS BEEN ADVISED OF THE POSSIBILITY OF SUCH DAMAGES. BECAUSE SOME STATES DO NOT ALLOW THE EXCLUSION OR LIMITATION OF LIABILITY FOR CONSEQUENTIAL OR INCIDENTAL DAMAGES, THE ABOVE LIMITATIONS MAY NOT APPLY TO YOU. Apple's liability to you for actual damages from any cause whatsoever, and regardless of the form of the action (whether in contract, tort (including negligence), product liability or otherwise), will be limited to \$50.

Copyright 2006 by B.U.G. Inc. All rights reserved.

■ 安全にお使いいただくために必ずお読みください HDExpressLite HD64PCI

HDExpressLite HD64PCI

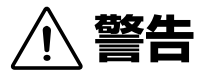

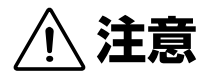

# 60 お願い

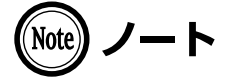

八警告 煙が出ている、変なにおいがするなどの異常状態のまま使用すると、火災・感電 の原因となります。お使いになっているコンピュータの電源を切り、煙が出なく なるのを確認して本商品サポート担当へご連絡ください。お客様による修理は危 険ですから、絶対におやめください。

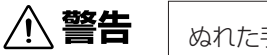

ぬれた手で本カードを抜き差ししないでください。感電・故障の原因となります。

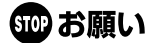

動作中に接続ケーブルなどがはずれたり、接続が不安定になると、誤動作の原因 となります。動作中は、コネクタの接続部に触れないでください。

## ごあいさつ

#### HDExpressLite HD64PCI HD64DX4

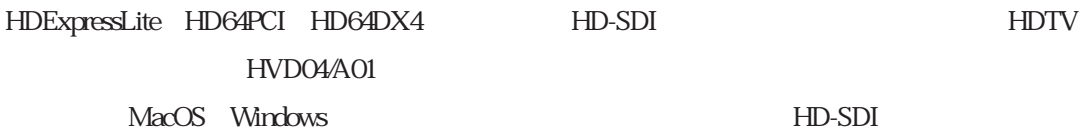

 $P_{\rm C}$ 

## 第1章 はじめに

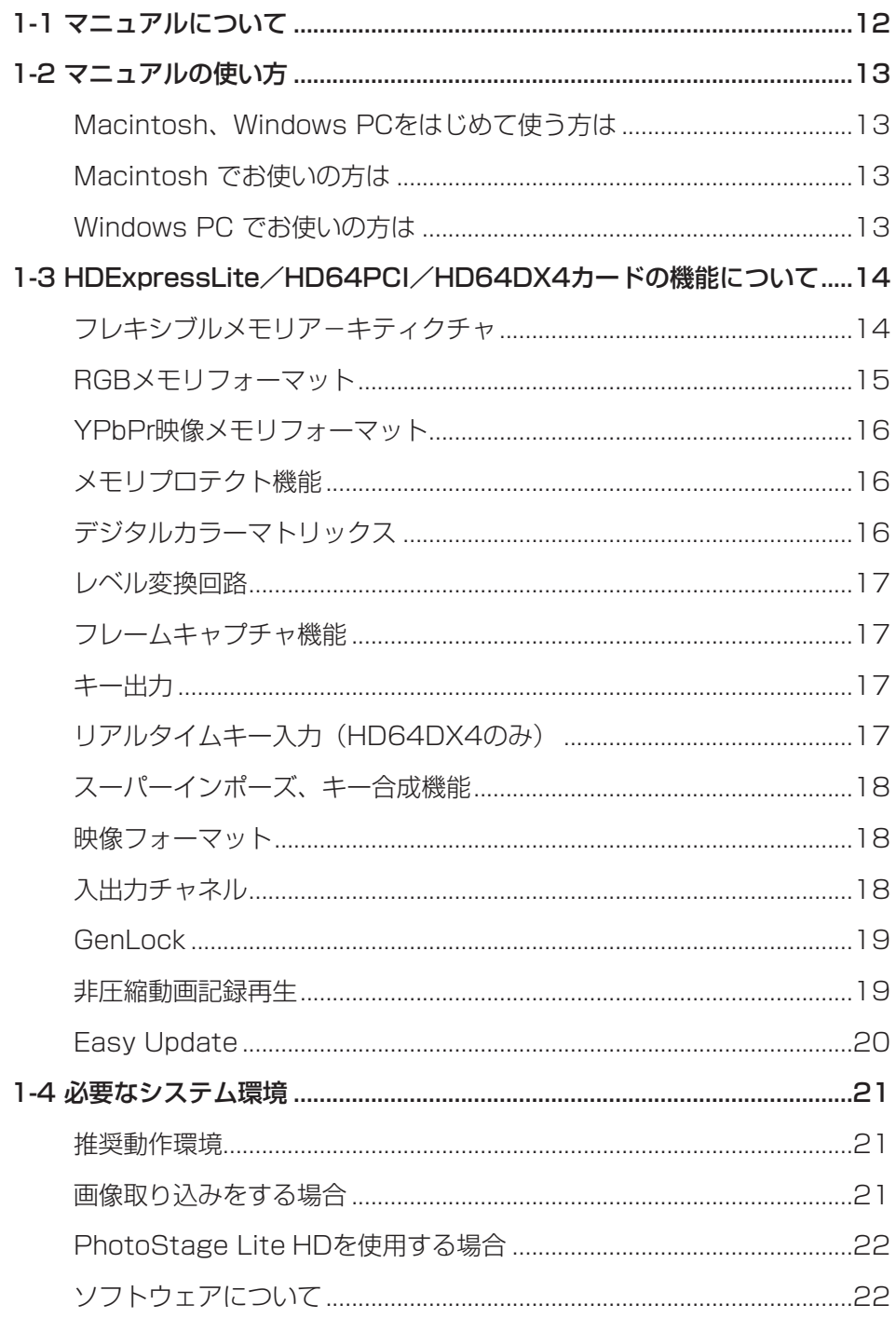

## 第2章 HDExpressLite/HD64PCIカードのセットアップ

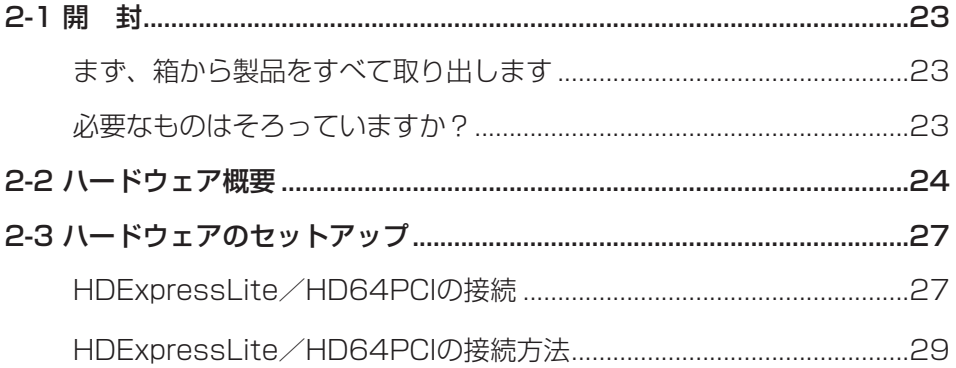

## 第3章 ソフトウェアのインストール

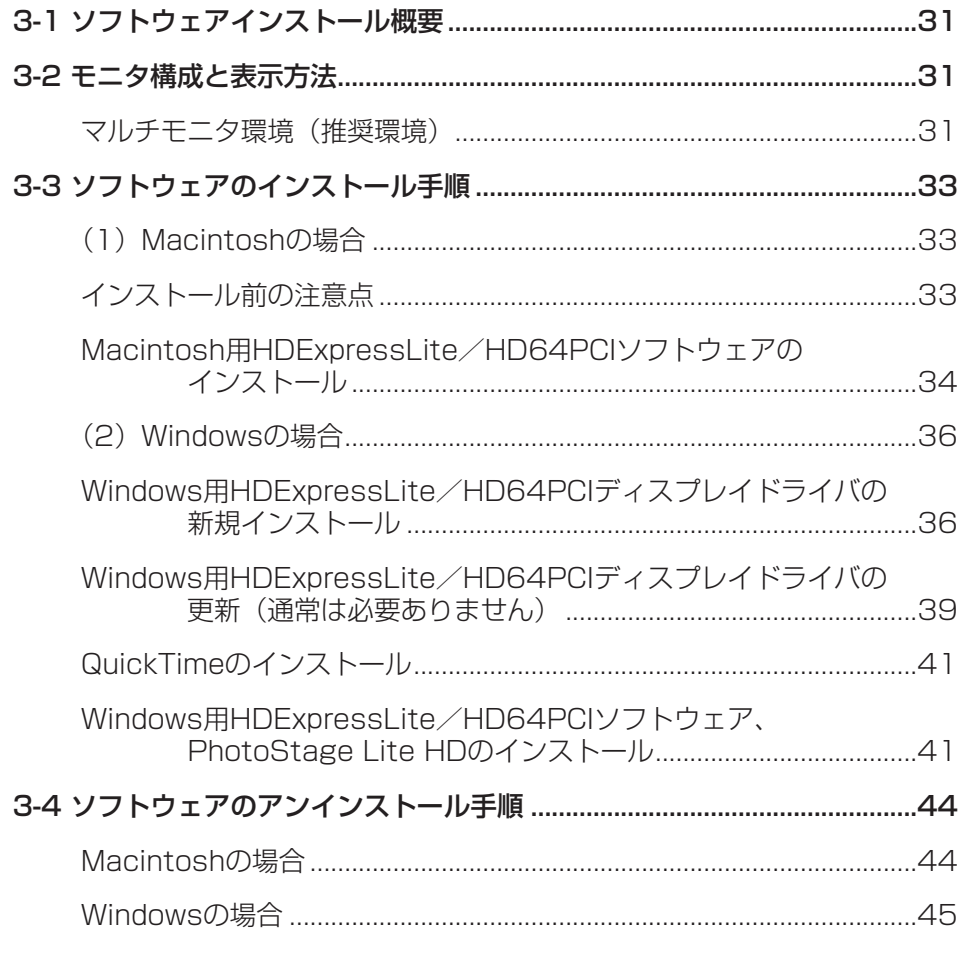

## 第4章 ソフトウェアの使用方法

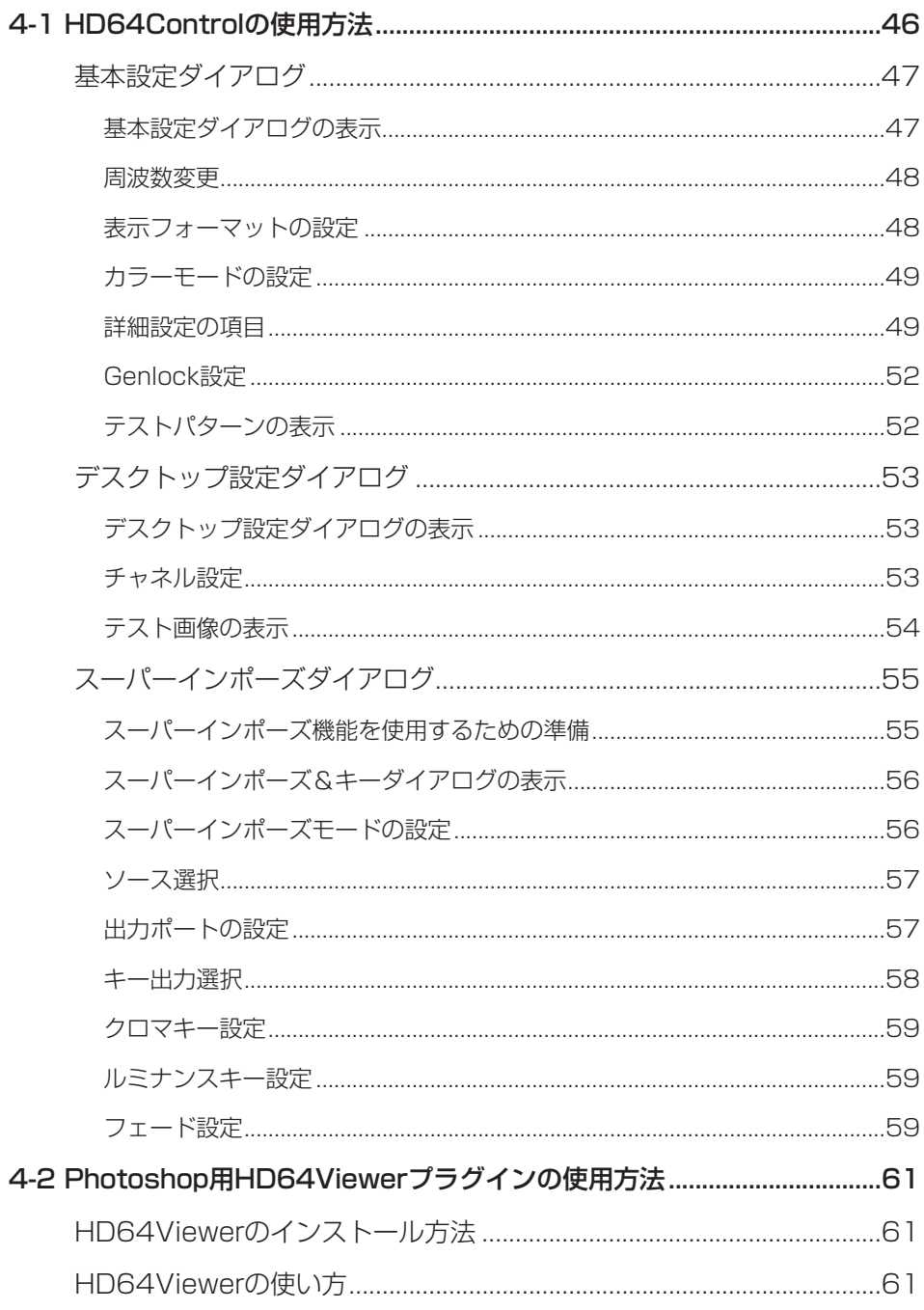

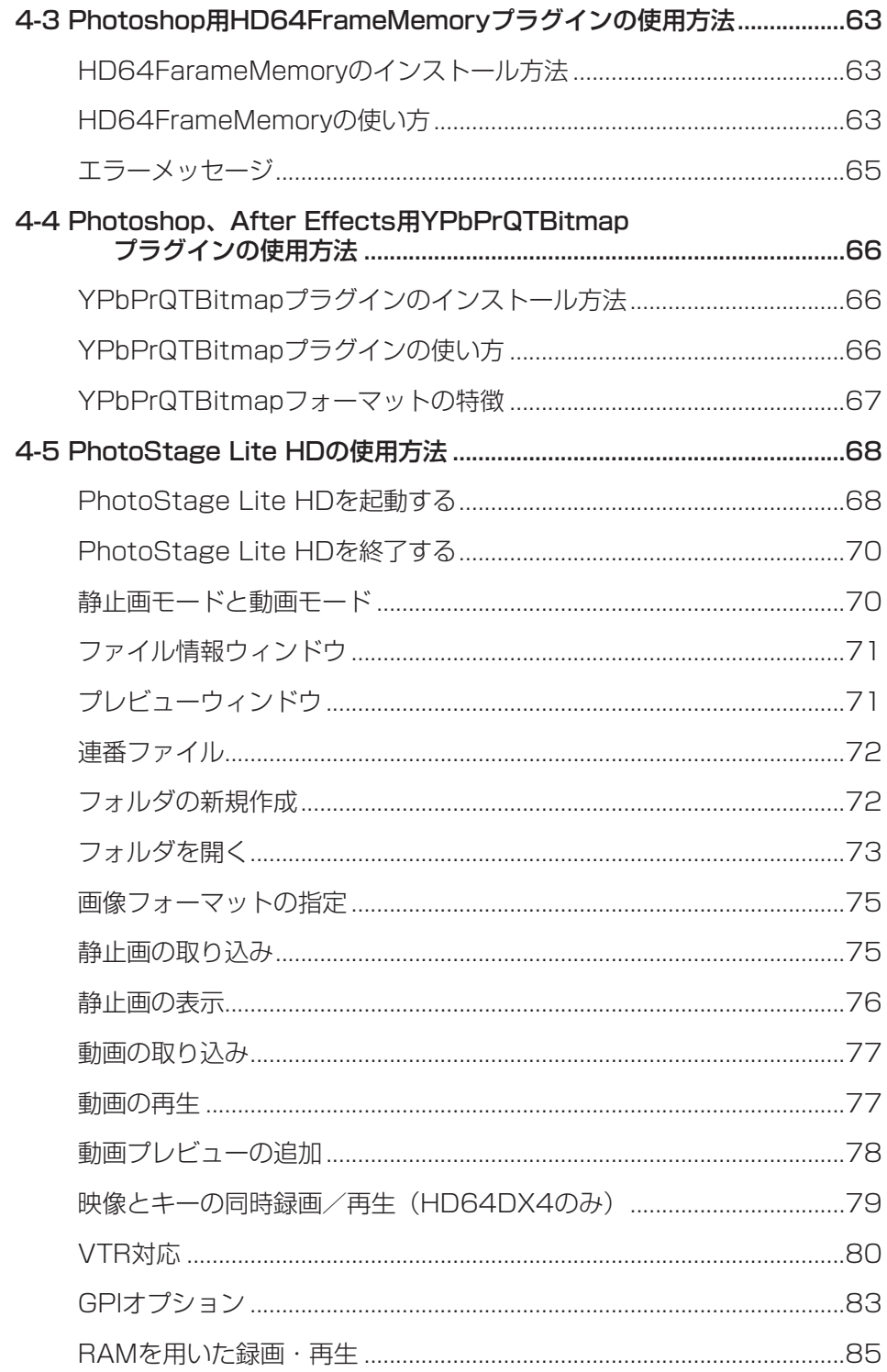

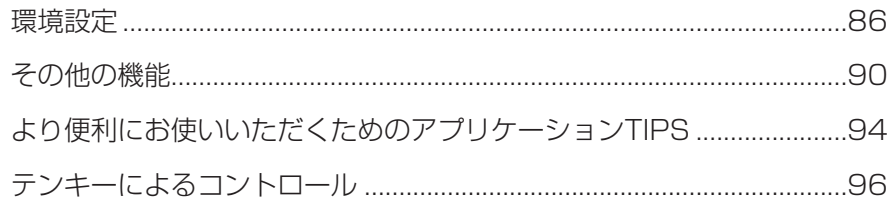

## 第5章 故障と思う前に

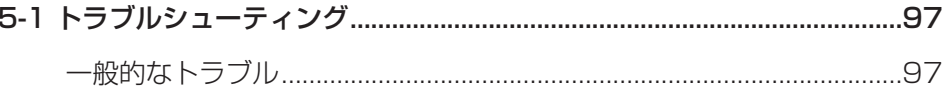

## 第6章 付 録

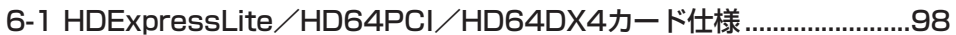

## **1-1 マニュアルについて**

HDExpressLite HD64PCI

HDExpressLite HD64PCI

 $CD$ -ROM

HDExpressLite HD64PCI HD64DX4

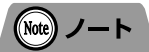

特に明記のない場合、「HDExpressLite/HD64PCI」と表記しているときは HDExpressLite、HD64PCIとHD64DX4のすべてを指します。 1つのカードのみを指す場合は「HDExpressLiteのみ」、「HD64PCIのみ」、または 「HD64DX4のみ」と表記しています。

## **1-2 マニュアルの使い方**

#### ■ Macintosh、Windows PCをはじめて使う方は

Macintosh Windows PC 2000 Macintosh

Windows PC

Macintosh Windows PC Macintosh Windows PC

HDExpressLite HD64PCI

## ■ Macintosh でお使いの方は

Macintosh コンピュータ こうしょうかい コンピュータ あまい しゅうしゅう しゅうしゅう しゅうしゅうしゅう HDExpressLite HD64PCI P.23

#### ■ Windows PCでお使いの方は

HD64PCI P.23

Windows PC **ExpressLite** 

#### **1-3 HDExpressLite/HD64PCI/HD64DX4カードの機能について**

#### ■ フレキシブルメモリアーキティクチャ

●映像出力は2チャネル(HD64DX4では4チャネル)用意されており、RGB→YPbPrカ

 $RGB$  YPbPr

RGB=4:4:4:4 32bit/pixel YPbPr=4:2:2

 $1-1$ 

16bit/pixel YPbPr=4:4:2:2 28bit/pixel

図1-1 表示チャネルとカラー変換の対応 512MByte RGB 8bit 32bit/pixel 4096× 2048×16 +Key OnAir-Next HD64DX4 4 4 OnAir-Video OnAir-Key Next-Video Next-Key
1 Ch. A Ch. B Ch. C  $\sim$  OUT 1  $\sim$  OUT 2  $-$  OUT 3  $\sim$  OUT 4  $Ch. A$  ON/OFF -Ch. B ON/OFF - $Ch.C.$   $ON/OFF.$ ON/OFF -RGB->YPbPr 0/255->16/235 SDRAM 4096×2048×16 ※ HDExpressLiteには Ch. A, Ch. B のみで Ch. Cはありません。

 $(1-\epsilon)$ 

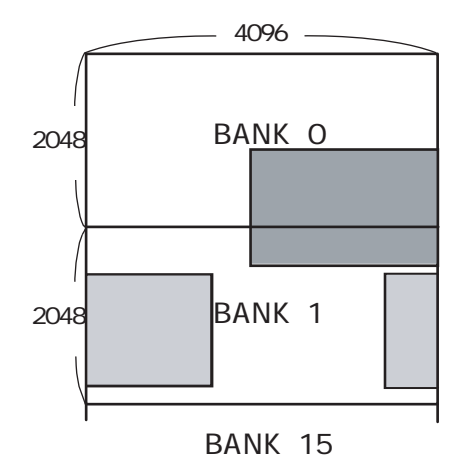

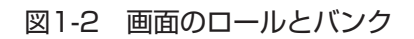

■ RGBメモリフォーマット

 $1677$  HD-SDI

Macintosh Windows

 $=$ 0  $=$ 255

ITU709 SMPTE-240M 2

RGB16/235

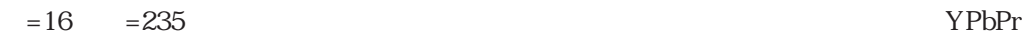

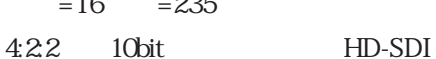

1 は じ め

に

#### ■ YPbPr映像メモリフォーマット

 $YPbPr=4:2:2 16bit \t{YPbPr=4:4:2:2}$ YPbPr 4096×2048 YPbPr 2048×2048

 $YPbPr=4:2:2$ 

 $4:2:2$ 

Photoshop After Effects

#### ■ メモリプロテクト機能

 $\overline{\text{OS}}$ 

### ■ デジタルカラーマトリックス

HDExpressLite HD64PCI

 $YPbPr$ 

 $RGB$ 

 $YPbPr=4:2:2$  ITU-709 SMPTE-240M SMPTE-

125M HDExpressLite

・ITU-709

 $Y = 0.7152 G + 0.0722 B + 0.2126 R$  $Pb = (B - Y) / 1.8556$  $Pr = (R - Y) / 1.5748$ 

SMPTE-240M  $Y = 0.701 G + 0.087 B + 0.212 R$  $Pb = (B - Y) / 1.826$  $Pr = (R - Y) / 1.57$ 

SMPTE-125M HDExpressLite  $Y = Q299R + Q587G + Q114B$  $Cr = Q500R - Q419G - Q081B$ Cb = 0.500B - 0.169 R - 0.331 G

#### ■ レベル変換回路

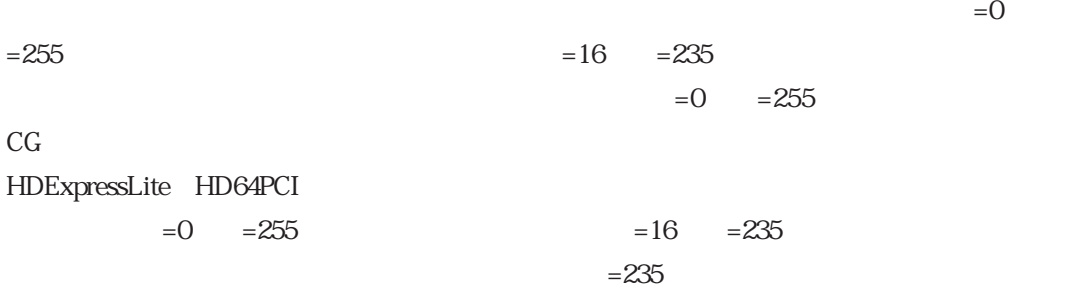

## ■ フレームキャプチャ機能

eHD-SDI

PhotoStage Lite HD

PICT BMP

QuickTime4 Department of the JPEG SGI TGA Photoshop

Photoshop Photoshop Photoshop 16bit

## ■ キー出力

 $1$ 

## ■ リアルタイムキー入力 (HD64DX4のみ)

 $H\Box$ 64DX4 $\Box$ 

1

は じ め に

## ■ スーパーインポーズ、キー合成機能

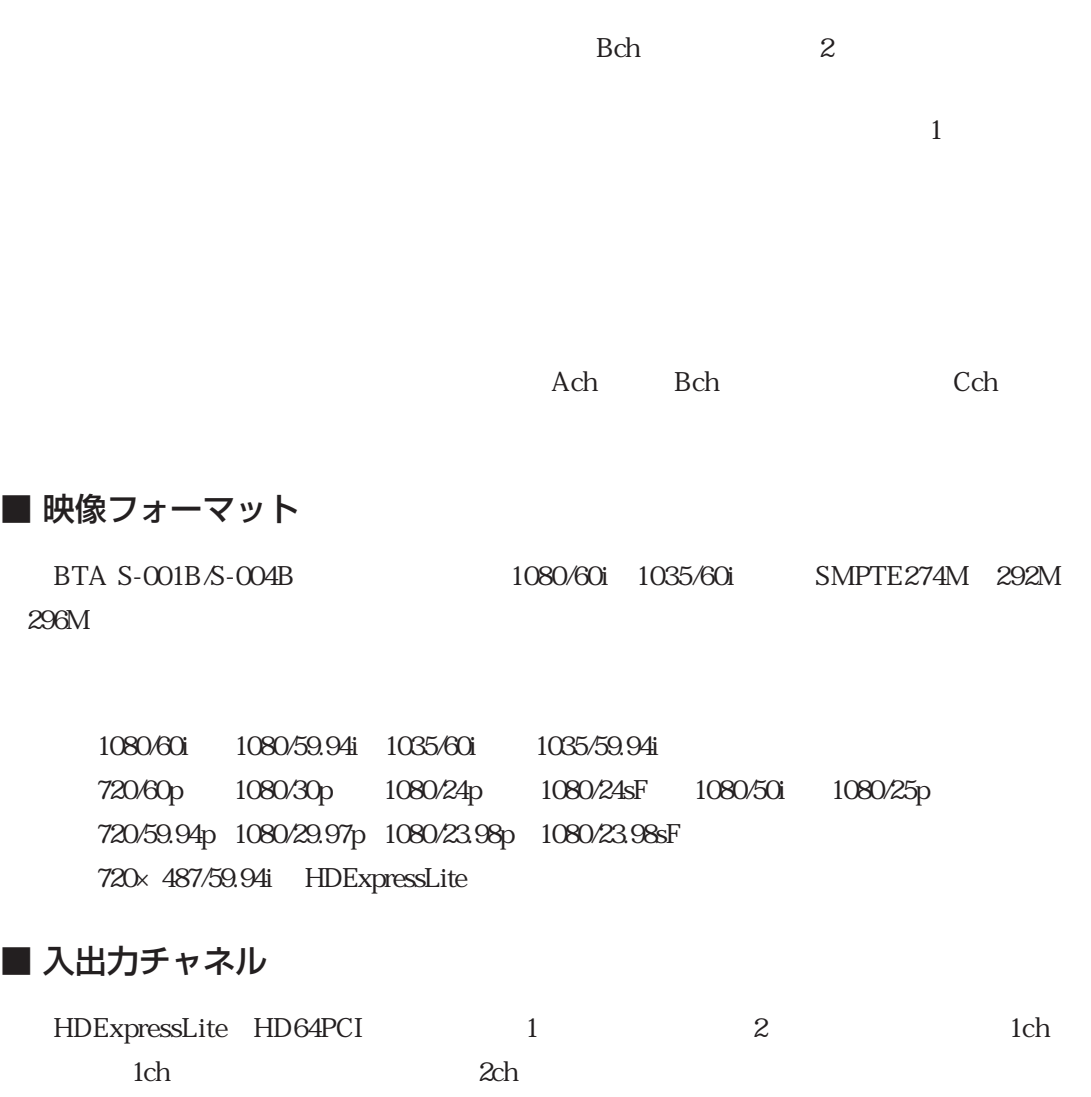

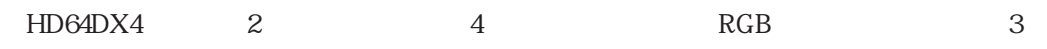

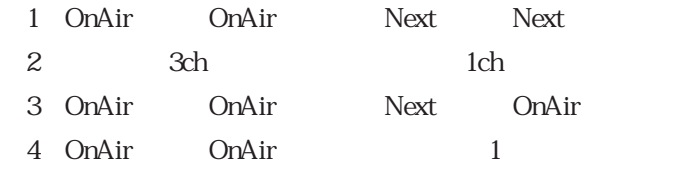

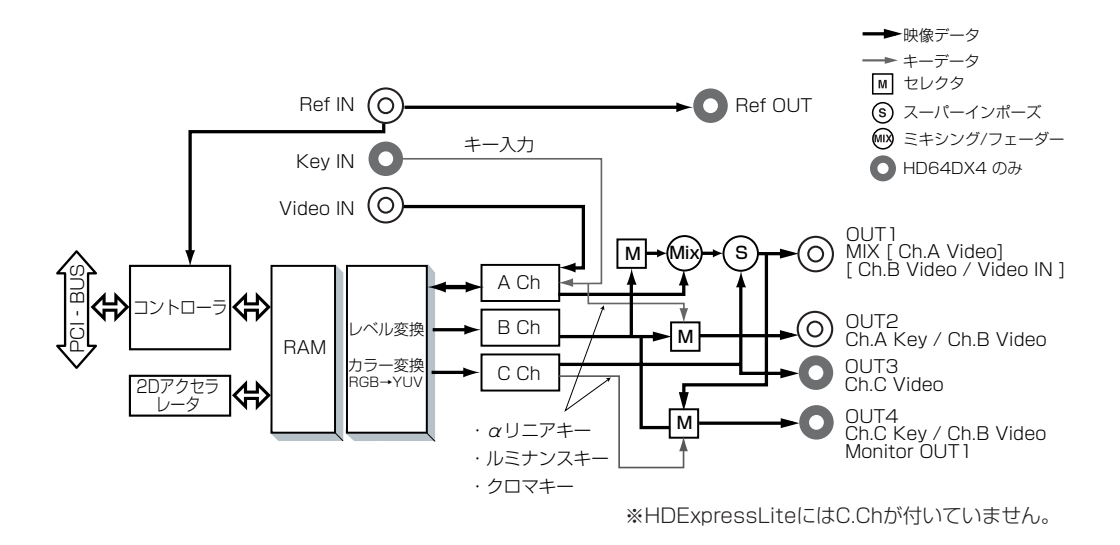

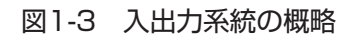

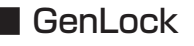

enLock the state of the state  $\sim$ 

 $YPbPr \t2$ 

 $RGB$ 

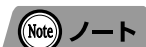

HDExpressLiteでは1080/59.94iで使用している場合、3値同期とBB信号のどちら にでもGenLockが可能です。

Ultra320SCSI

UltraATA133

 $YPbPr=4:2:2$  8

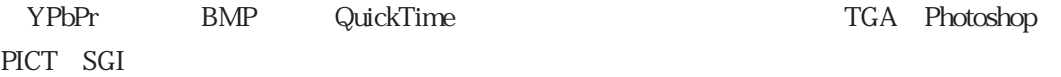

### $(\widehat{\mathsf{Note}})$   $\mathcal{I} - \mathcal{I}$

動画対応に必要なハードディスク等の条件については最新版リリースノートをご覧くだ さい。

#### ■ Easy Update

#### ■ 推奨動作環境

 $\rm{OS}$ 

URL:http://www.bug.co.jp/products

Macintosh Windows PC

#### ■ 画像取り込みをする場合

HD64FrameMemory

 $8MB$ 

 $\mathcal{Z}$ 

 $24$ bit BMP 6MB YPbPrQTBitmap 4MB 4-2 Photoshop HD64FrameMemory P.61

22 第1章 はじめに

## ■ PhotoStage Lite HDを使用する場合

 $120MB$ 

HDExpressLiteでは動画性能が制限されます。

■ ソフトウェアについて

HDExpressLite HD64PCI

本カードを使用するためには、専用ソフトウェアのインストールが必要で す。ソフトウェアのインストール方法については、第3章「ソフトウェア のインストール」P.31を参照してください。

 $4MB$ 

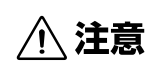

600 お願い

# 第2章 HDExpressLite/HD64PCIカード **のセットアップ**

## **2-1 開 封**

■まず、箱から製品をすべて取り出します

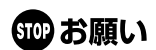

本カードは、静電気防止フィルムに入っています。静電気防止フィルムから取り 出す前に、アースされている金属部分に、指を軽く触れてください。内部部品へ の静電気の悪影響を防ぐことができます。

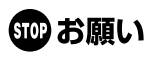

本カードを机の上などに置く場合、必ず部品がついている面を下にして置いてく ださい。内部部品への静電気の悪影響を防ぐことができます。

■必要なものはそろっていますか?

 $CD$ -ROM

プ

## **2-2 ハードウェア概要**

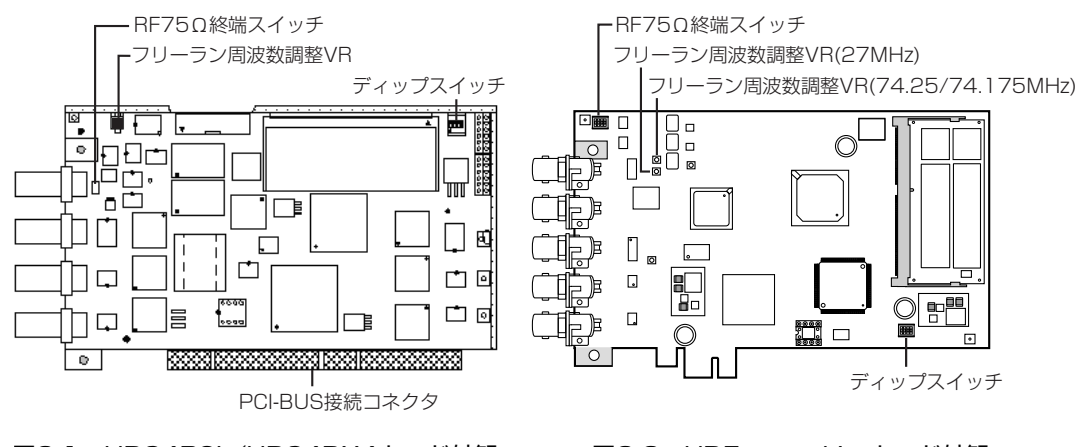

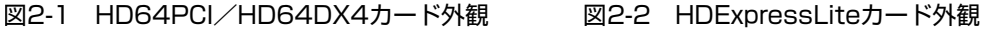

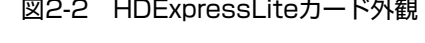

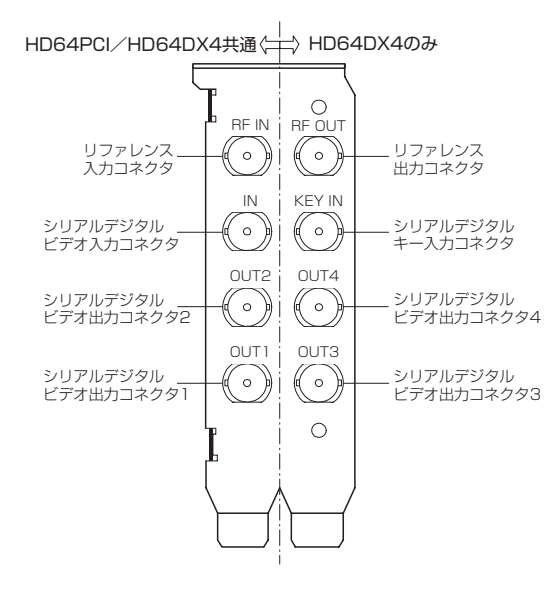

 $\odot)$ リファレンス 入力コネクタ k  $\circ$  $\circ$ 未使用  $\circ$ シリアルデジタル  $\overset{\circ}{\phantom{1}}$ ビデオ入力コネクタ  $\overline{\circ}$ シリアルデジタル  $\circ$ ビデオ出力コネクタ2  $\circ$ シリアルデジタル  $\circ$ *シックルカコネク*タ1 7

図2-3 HD64PCI/HD64DX4コネクタ配置図 図2-4 HDExpressLiteコネクタ配置図

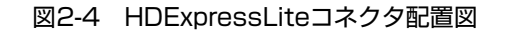

 $75$ 

HD64PCI

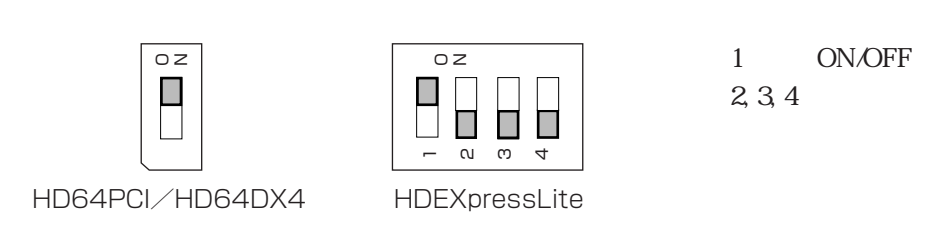

図2-5 RF75Ω終端スイッチ図

□フリーラン周波数調整VR HDExpressLite HD64PCI HD64DX4 GenLock=OFF

HDExpressLite HD64PCI HD64DX4

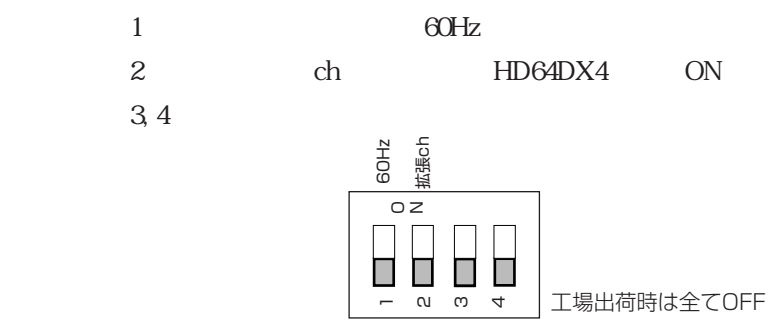

図2-6 ディップスイッチ図

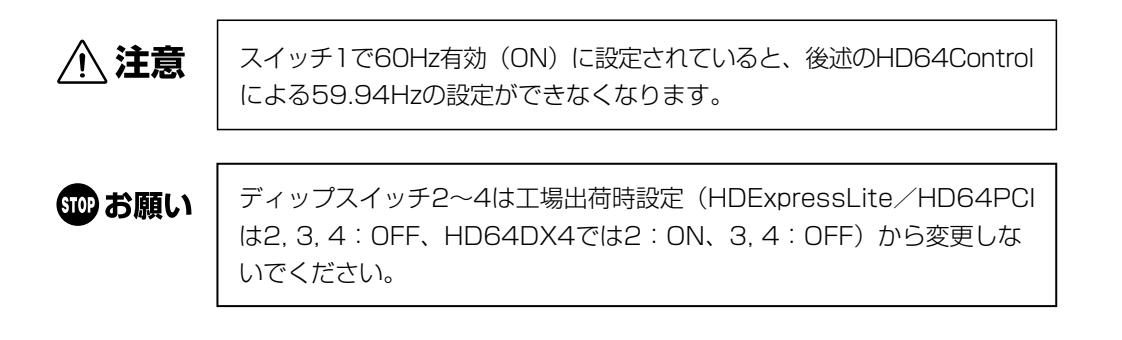

プ

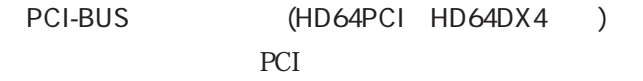

PCI express BUS (HDExpressLite) PCI express

HDExpressLite HD64PCI HD64DX4

 $\mathbf A$ 

 $\mathbf A$ 

 $B$ 

 $HD64DX4$ 

HD64DX4

 $B$ 

 $\mathbb C$ 

 $\mathbb C$ 

2

## **2-3 ハードウェアのセットアップ**

## ■ HDExpressLite/HD64PCIの接続

1.  $\blacksquare$ 

 $10$ 

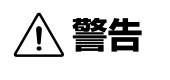

本カードのセットアップが終了するまで、絶対に電源を入れないでください。電 源を入れたままセットアップしたり、途中で電源を入れると、パソコン本体およ び、本カードを損傷する恐れがあります。また、感電する恐れもあります。

2.  $\blacksquare$ 

 $3.$ 

 $4.$ 

 $5.$ 

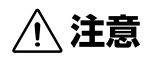

装着時、本カードを拡張スロットに無理に押し込まないでください。装着しにく い場合は、一度本カードを手前に引き出してから、もう一度やり直してください。 また、装着中は本カードを上下に動かさないようにしてください。本カードを反 らせるような力を加えたり、無理に押し込むと、本カードや拡張スロットを損傷 させる可能性があります。

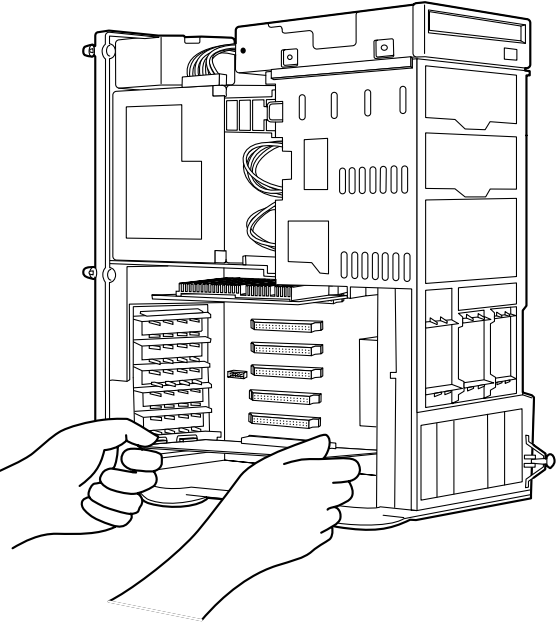

図2-7 HDExpressLite/HD64PCIの接続図

 $6.$ 

 $7.$ 

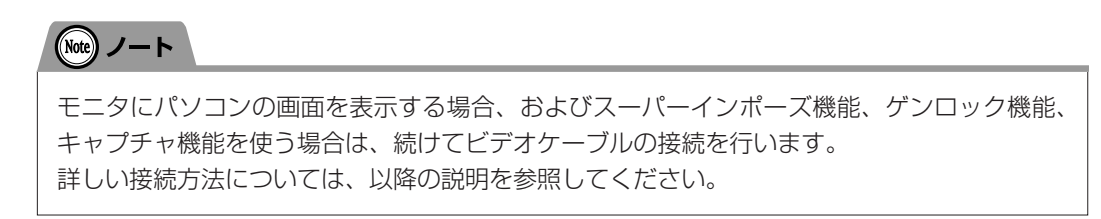

### ■ HDExpressLite/HD64PCIの接続方法

HDExpressLite HD64PCI

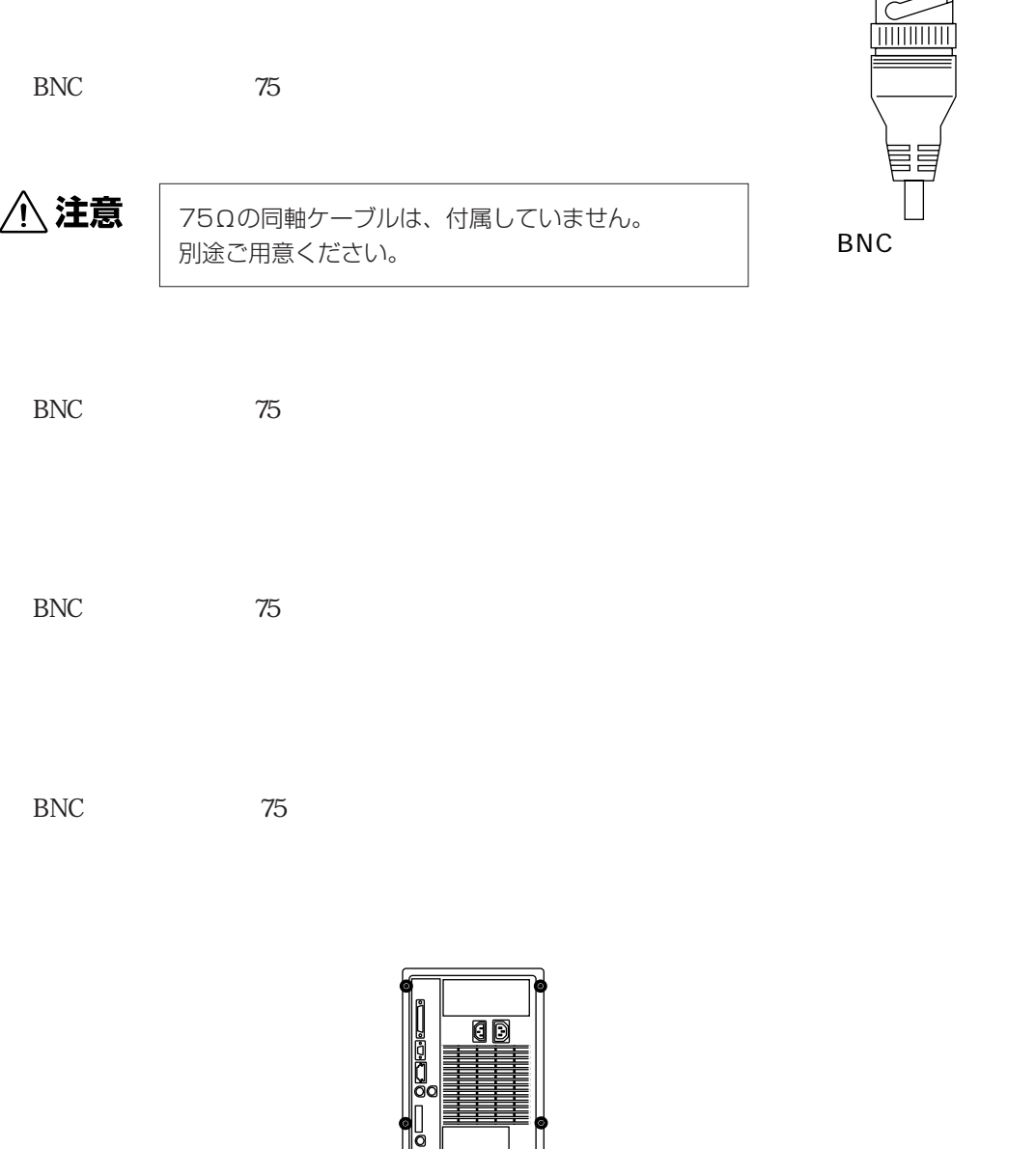

ኮ

न

ッ プ

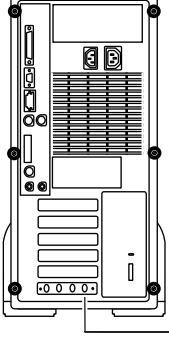

図2-8 ビデオケーブルの接続

HD64DX4

 $BNC$   $75$ 

## $\boxed{\text{Note}} \quad \text{J} - \text{K}$

リファレンス出力コネクタにはリファレンス入力コネクタに入力されている信号が出力されま す。リファレンス出力を利用する場合は、リファレンス入力コネクタにリファレンス信号を入 力してください。

## **3-1 ソフトウェアインストール概要**

CD-ROM

HDExpressLite HD64PCI Macintosh Windows

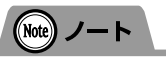

弊社ホームページから最新のソフトウェアがダウンロードできます。 CD-ROM内のソフトウェアよりも新しいものがリリースされている場合がありますので、 必要に応じてダウンロードしてご使用ください。 http://www.bug.co.jp/products/

## **3-2 モニタ構成と表示方法**

■ マルチモニタ環境 (推奨環境)

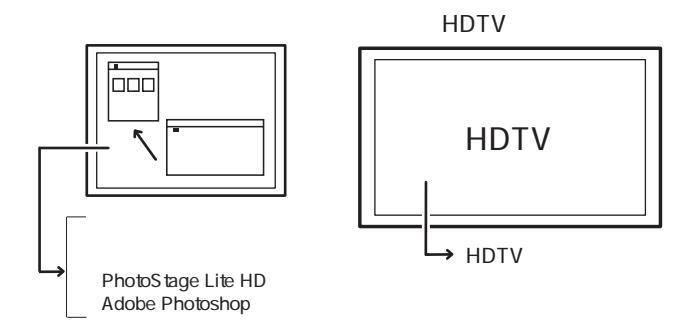

図3-1 マルチモニタ環境

HDTV HDTV  $H\!D\!T\!V$ 

#### $HDTV$

 $H\!D\!T\!V$ 

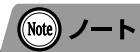

HDTVモニタのみで使用する(シングルモニタ環境)場合は、次のようにします。 · Macintosh : 操作画面側のモニタケーブルを外して起動する · Windows :ソフトウェアをインストール後、コントロールパネルの「デスクトッ プの表示とテーマ」から「画面」を選択し、操作画面側のモニタを非 アクティブにする

## **3-3 ソフトウェアのインストール手順**

- 1 Macintosh
- 2 Windows

### (1) Macintoshの場合

Macintosh HDExpressLite HD64PCI

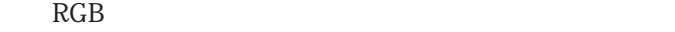

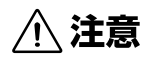

Macintoshでは、ソフトウェアのインストール手順はマルチモニタ環境 /シングルモニタ環境で同一です。ただし、シングルモニタ環境で使用す る場合の、静止画取り込み及び動画取り込み/再生は、操作が煩雑になる ため使用を制限しています。

PhotoStage Lite HD

 $P.46$ 

■ インストール前の注意点

HDExpressLite HD64PCI HDExpressLite HD64PCI 3

## ■ Macintosh用HDExpressLite/HD64PCIソフトウェアのインス トール

1. HDExpressLite HD64PCI 2012 CD-ROM

2. HD64Mac
HD64Installer.pmkg

 $3.$ 

3

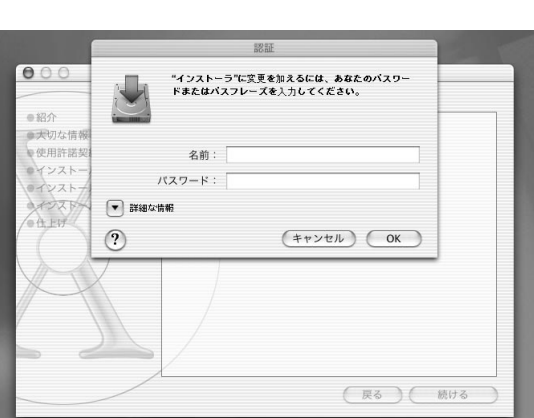

 $(3-2)$ 

図3-2 インストーラ画面

 $4.$ 

 $(3-3)$ 

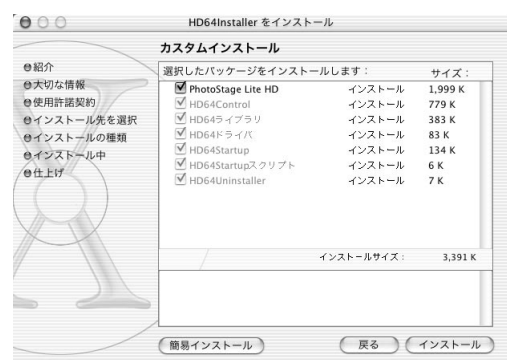

図3-3 カスタムインストール

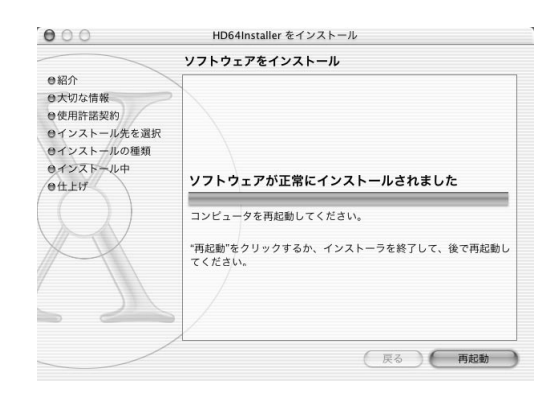

図3-4 インストールの完了

### (2)Windowsの場合

Windows HDExpressLite HD64PCI HDExpressLite HD64PCI VGA

HDExpressLite/HD64PCIにはVGA表示機能がないため、Windowsの <sub>3</sub> インジェントコンストール用に、別途VGAビデオカードが必要です。<br>スコンストール用に、別途VGAビデオカードが必要です。

QuickTime

PhotoStage Lite HD

 $P.46$ 

## ■ Windows用HDExpressLite/HD64PCIディスプレイドライバの新 規インストール

HDExpressLite HD64PCI

1. Windows

2. PC Windows XP HDExpressLite HD64PCI CD-ROM

 $3-5$ 

36 第3章 ソフトウェアのインストール
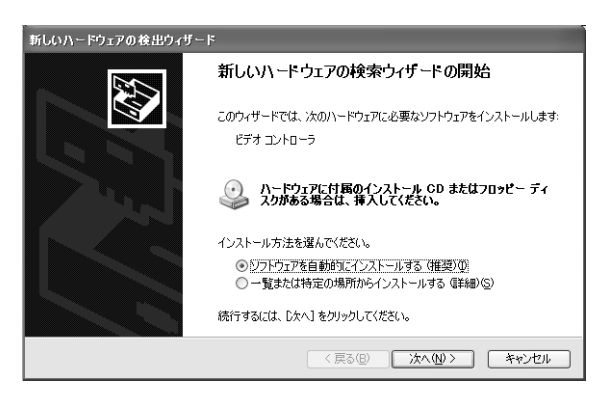

図3-5 ハードウェアの検出ウィザード

 $3.$ 

7)

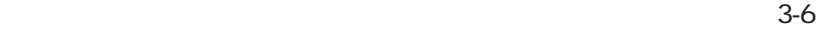

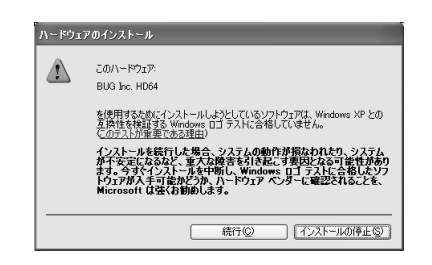

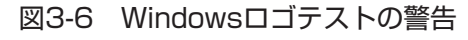

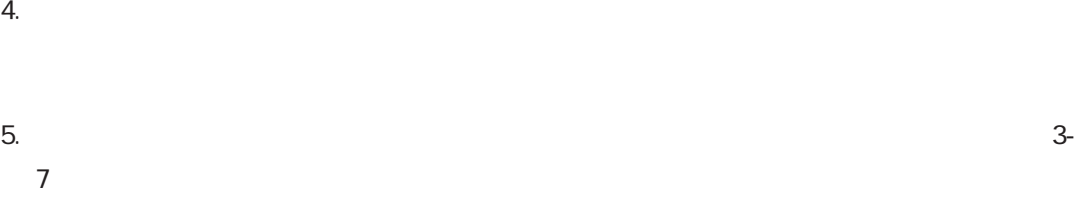

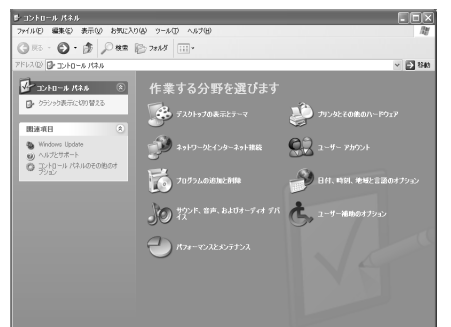

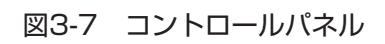

ル

 $E(X)$ いか ローデスクトップの表示とテーマ  $\square$  set ■ デスクトップの表示とテーマ 用途项目 25 フォント<br>1)マウス ポインタ<br>12 AM ID-193ト<br>12 ユーザー アガウントの画像 )<br>- 作業を選びます<br>- G ブスクトラフの程品を主まする<br>- G スタリーンセーバーを選択する<br>- G 西面解像皮を支更する -トラブルシューティング 2 画<br>2 サウンド コントロール パネルを選んで実行します<br>■ - タスク ハーヒ ロメートトメニュー - ② フォルタ オナション  $\mathbb{R}$  and

#### 図3-8 デスクトップの表示とテーマ

7. **2** BUG.Inc. HD64 3-9

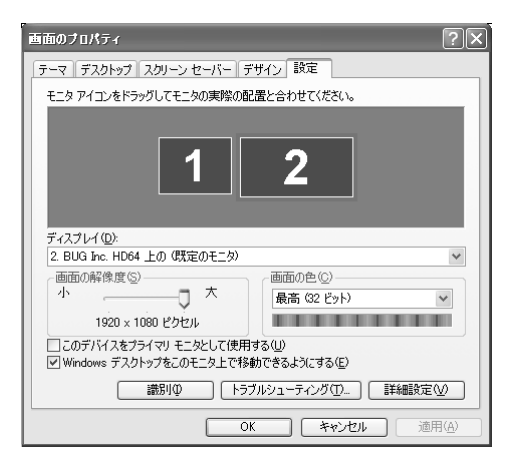

図3-9 画面のプロパティ

8. Windows  $\sim$  The set of the set of the set of the set of the set of the set of the set of the set of the set of the set of the set of the set of the set of the set of the set of the set of the set of the set of the set

HDE xpressLite HD64PCI

HDTV

9. OK 」とクリックして「画面のプロパティ」。これでディスプレイアログを用いている。これでディスプレイアログを用いている。これでディスプレイアログを用いている。これでディスプレイアログを用いている

# **△ 注意**

ドライバインストール中、「Windowsロゴテストの警告」のダイアログ で[はい]ボタンが表示されない場合、以下の手順でドライバ署名オプ ションを変更してください。 1.「コントロールパネル」の「システム」パネルを開きます。 2. [ハードウェア] タブの「ドライバ署名] ボタンをクリックします。

3. 「ファイル署名の確認| を「警告| に変更して [OK] ボタンをクリッ クします。

**八注意** 

WindowsにQuickTimeをインストールした環境で、コントロールアプリ ケーション「HD64Control.exe」、QuickTime Player等を起動します と、カーソルが消える、画面表示が乱れるなどの症状が起こることがあり ます。この場合、以下の手順でQuickTimeの設定を変更してください。 1.「コントロールパネル」の「QuickTime」パネルを開きます。 2.メニューから「ビデオ設定」を選択します。 3. 「オプション」の項目内の[第二モニタに直接描画する]のチェックを 外してください。

■ Windows用HDExpressLite/HD64PCIディスプレイドライバの 更新(通常は必要ありません)

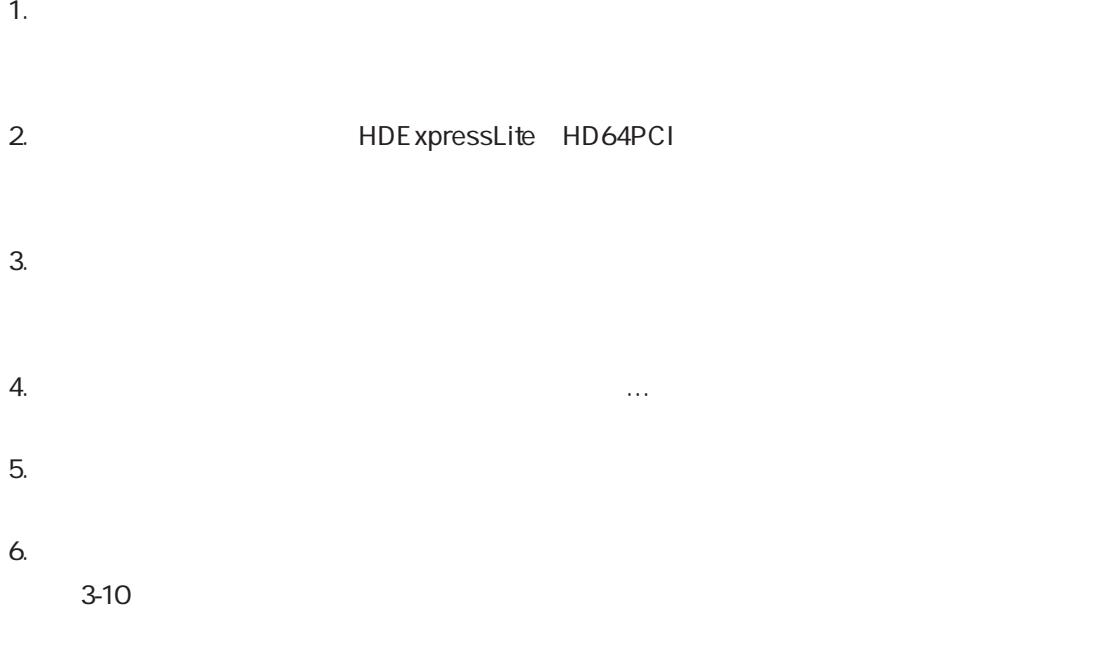

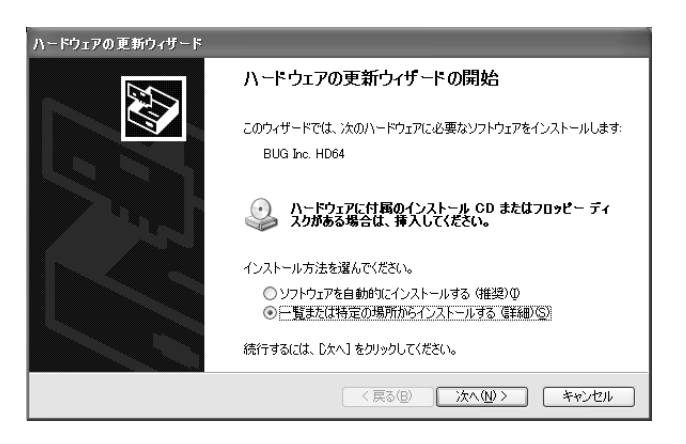

図3-10 ハードウェアの更新ウィザード

 $7.$ 

 $3 - 11$ 

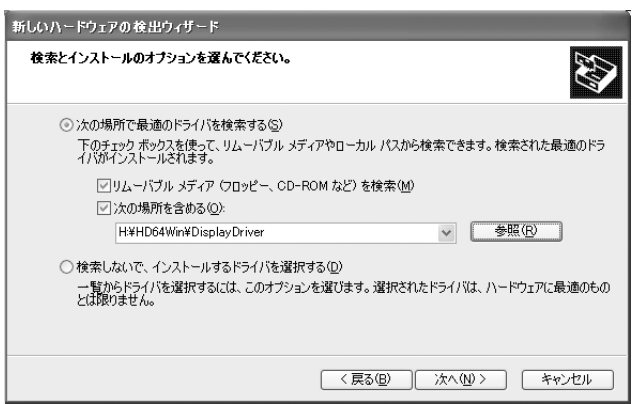

図3-11 検索とインストールのオプション

8. Subset of the Windows Discovering the Windows Section 2014 and the Section 2014 and the Section 2014 and the Section 2014 and the Section 2014 and the Section 2014 and the Section 2014 and the Section 2014 and the Secti

9.  $\sim$  9.

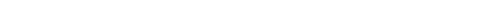

■ Windows HDExpressLite HD64PCI PhotoStage Lite HD

1.  $\blacksquare$ 

#### $2.$   $CD$

3. HDExpressLite HD64PCI 2008 CD-ROM CD-ROM

QuickTime4.0 Tiff SGI QuickTime

QuickTime

http://www.apple.co.jp/quicktime/

URL QUE URL CONTROL CONTROL CONTROL CONTROL CONTROL CONTROL CONTROL CONTROL CONTROL CONTROL CONTROL CONTROL CO

QuickTime QuickTime

3

ソ フ ト ウ ェ ア の イ ン ス ト ー ル

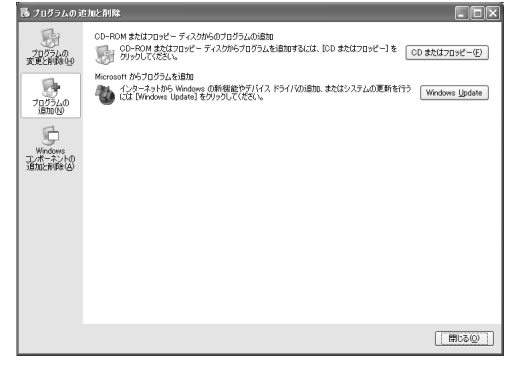

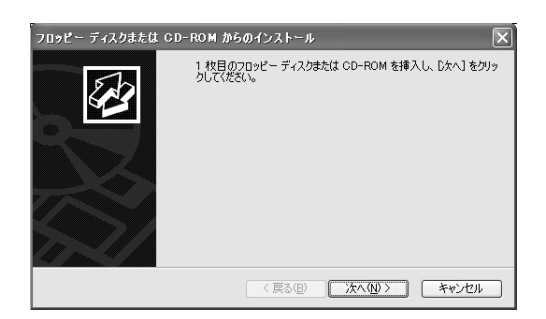

### 図3-12 アプリケーションの追加と削除

4. The contract of the contract of the contract of the contract of the contract of the contract of the contract of the contract of the contract of the contract of the contract of the contract of the contract of the contrac

 $D: V \longrightarrow V$ 

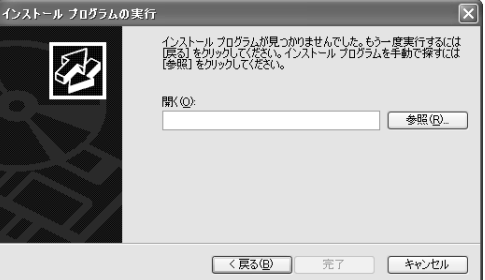

図3-13 インストールプログラムの実行

 $5.$ 

HD64Win Software **Internal Software** 

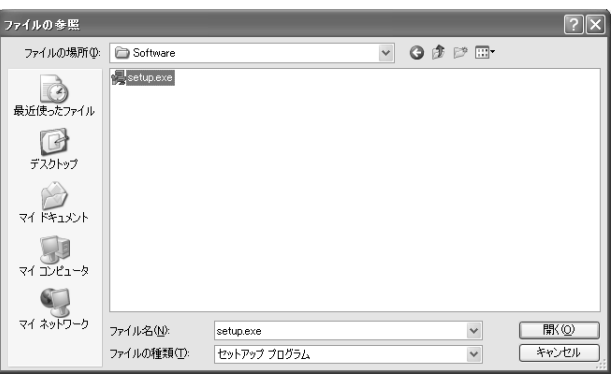

図3-14 ファイルの参照

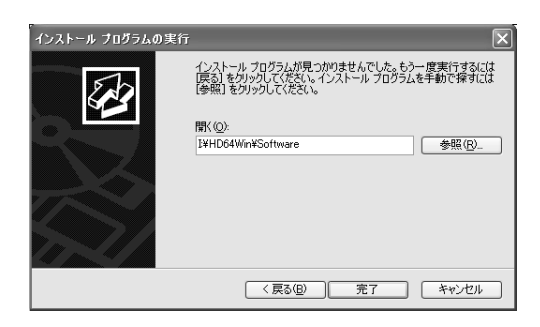

図3-15 インストールプログラムの実行

 $7.$ 

 $8.$ 

HDExpressLite HD64PCI HDExpressLite HD64PCI

PhotoStage Lite HD PhotoStage Lite HD

9. CD-ROM

# **3-4 ソフトウェアのアンインストール手順**

## ■ Macintoshの場合

1. /Applications/HD64Softwares HD64Uninstaller

2. Terminal ほどのようになると、それますので、人力すると、自動的にドライバが保障されます。

 $3-16$ 

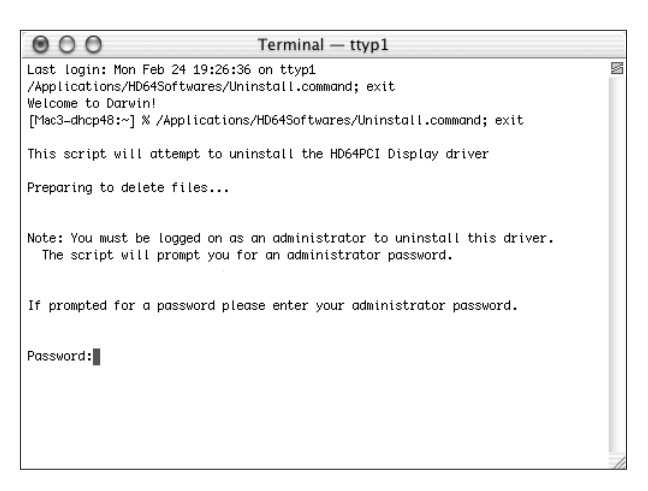

図3-16 HD64Uninstaller

3. Applications HD64Softwares

■ Windowsの場合

1.  $\blacksquare$ 

 $2.$ 

HDExpressLite HD64PCI

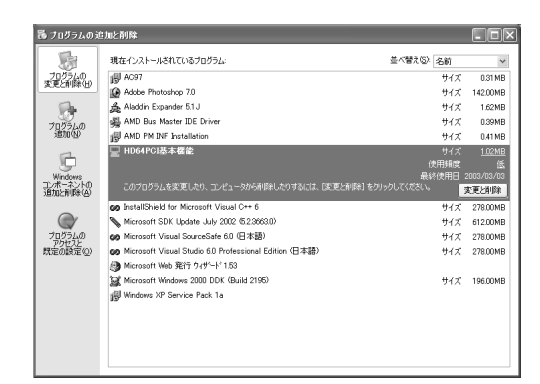

図3-17 アプリケーションの追加と削除

**八注意** Photoshop、After Effectsのプラグインは削除されませんので、手動 で削除してください。  $\bigwedge$ 注意 Windowsはプラグアンドプレイ機能により、装着されていないデバイス のドライバを起動時に読み込まないようになっています。 このため、HDExpressLite/HD64PCIを取り外す場合にディスプレイ ドライバをアンインストールする必要はありません。

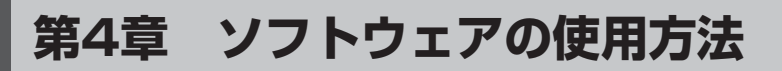

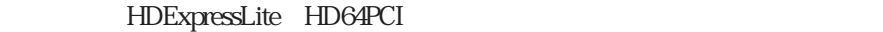

HD64Control Photoshop PhotoStage Lite HD

# **4-1 HD64Controlの使用方法**

"HD64Control" HDExpressLite HD64PCI

Macintosh

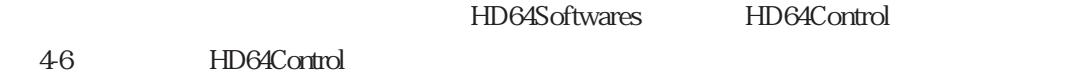

Windows

HD64Control.exe 4-6 HD64Control

HDExpressLite HD64PCI

 $000$ HD64 Control 基本設定 **HDExpress** デストップ設定 **HD64** since2003- BUG., Inc.  $\frac{72.2792 \text{ mJ}}{270.7 \times 10^{-10} \text{ s}}$ 基本設定 画像メモリ: 群 ポート: 標準 勒作周波数 59.94 (周波数変更) **Hz** 表示フォーマット 1920x1080.60i  $\left| \frac{1}{\lambda} \right|$ 高品質モード カラーモード  $\div$ |詳細.. **Genlock** オフ  $\div$ 水平位相  $\overline{\epsilon}$  $\bigcirc$  $-1$  $\boldsymbol{\theta}$ pixel カラーバー テストパターン  $\frac{A}{\nu}$ 表示 **BUG** 

図4-6 HD64Controlメインダイアログ

基本設定

#### デ"スクトップ設定

スート"ーインボ"ース"&キー

 $H\!D\!T\!V$ 

## ■ 基本設定ダイアログ

RGB

Genlock

#### ○基本設定ダイアログの表示

HD64Control 4-6

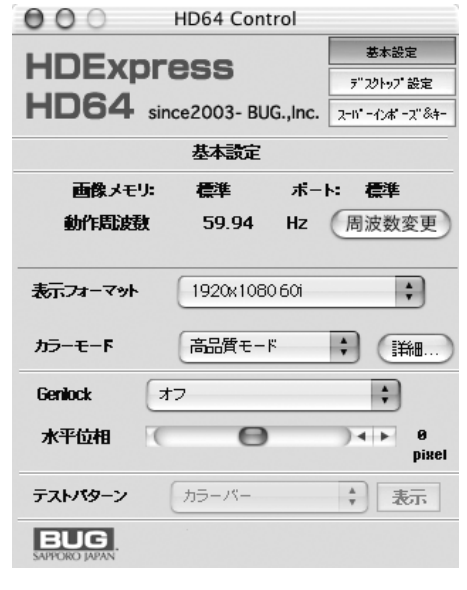

図4-7 基本設定ダイアログ

HDExpressLite HD64PCI HD64DX4

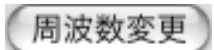

#### ○周波数変更

59.94Hz 60Hz 1 ON

60 お願い

1920x1035 60i 1920x1080 60i 1920x108030p 1920x1080 24sF 1920x1080 24p 1920x1080 50i 1920x1080 25p 1280x720 60p

アプリケーションによっては、動作中に周波数を切り替えると問題が起き る場合が考えられます。周波数切り替え後はパソコンを再起動させてくだ さい。

○表示フォーマットの設定

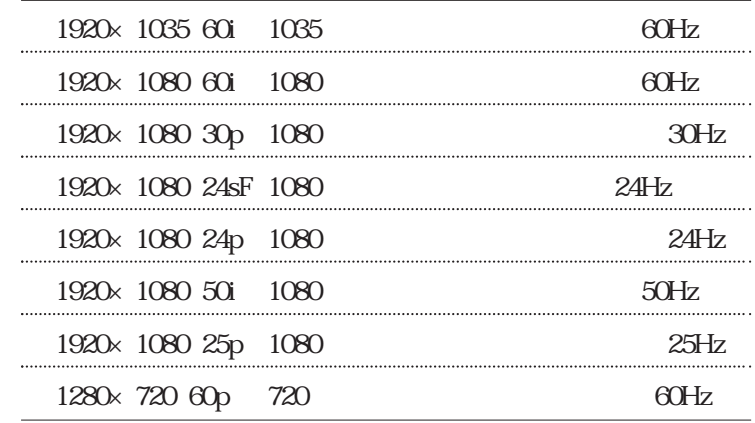

600 お願い

Mac OS Xでは、OSの問題によりHD64Control からの解像度変更を伴 う表示フォーマット設定が正しく反映されない場合があります。解像度の 変更を伴う表示フォーマット設定を行う際は、あらかじめシステム環境 設定のディスプレイから解像度の変更を行い、そのあとHD64Control で表示フォーマットの切り替えを行うようにしてください。

4

600 お願い アプリケーションによっては、動作中に解像度を切り替えると問題が起き る場合が考えられます。表示フォーマット切り替え後は、パソコンを再起 動することをお勧めします。

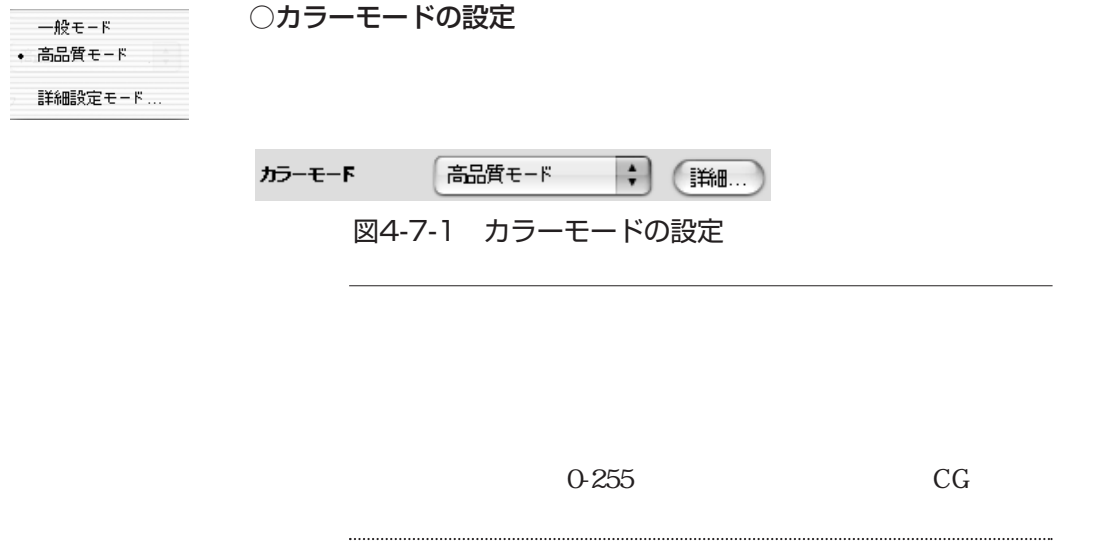

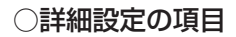

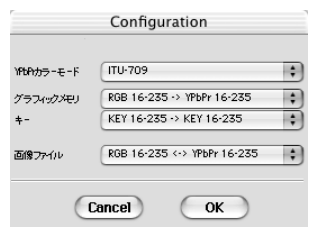

図4-7-2 詳細設定ダイアログ

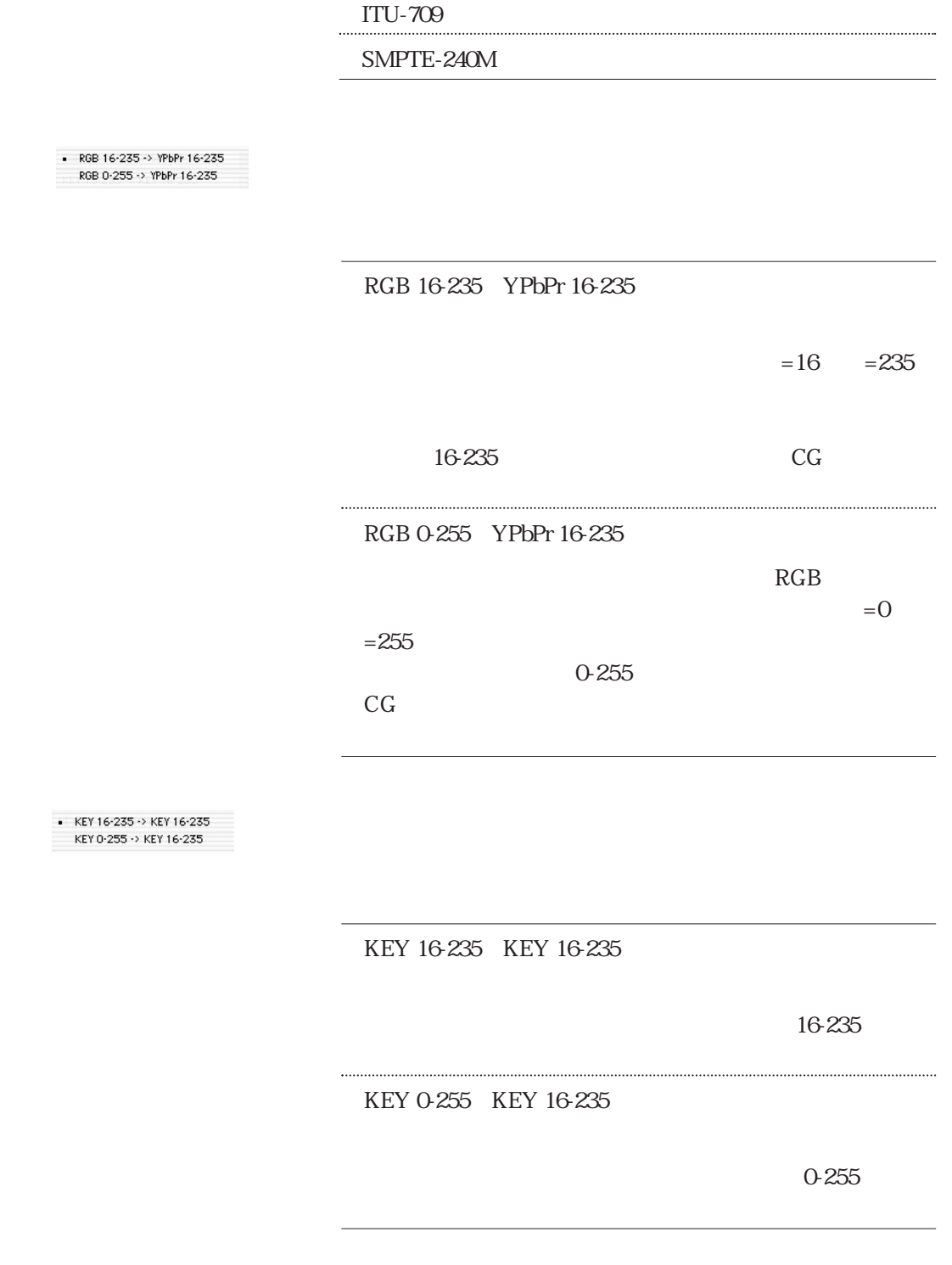

YPbPr YPbPr

- ITU-709<br>SMPTE-240M

RGB 0-255 -> YPbPr 16-235

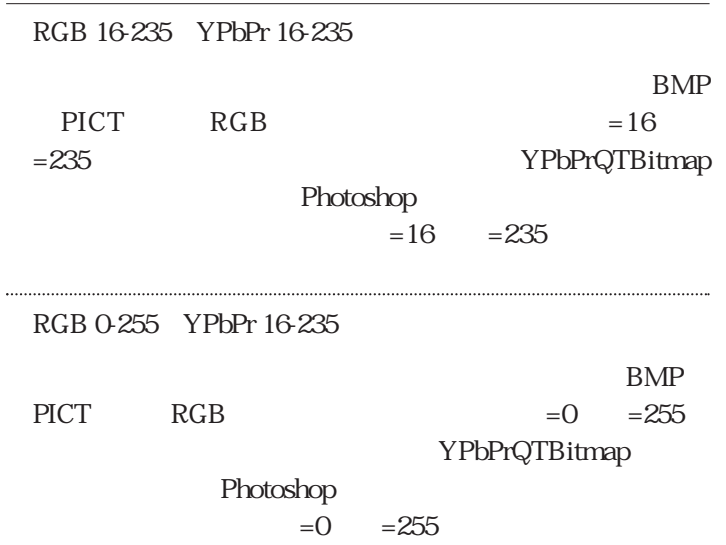

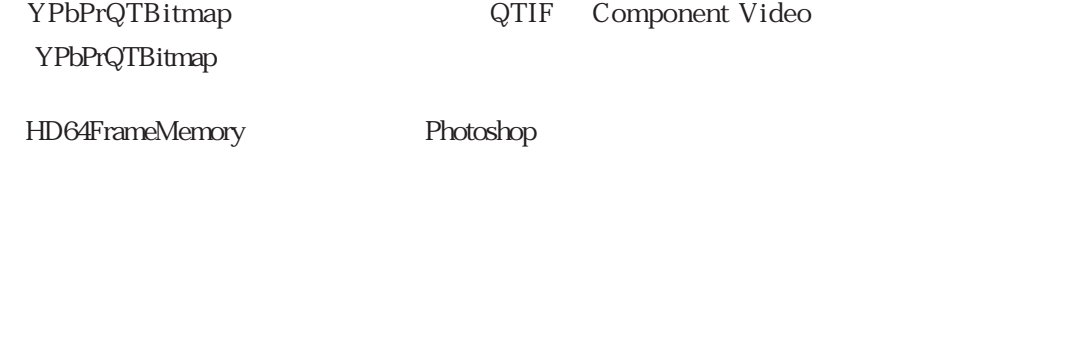

YPbPr ITU-709 RGB 0-255 YPbPr 16-235 KEY0-255 KEY16-235 RGB 0-255 YPbPr 16-235

YPbPr ITU-709 RGB 16-235 YPbPr 16-235 KEY16-255 KEY16-235 RGB 16-235 YPbPr 16-235

![](_page_51_Picture_97.jpeg)

Genlock

・ カラーバー グラデーション αテストパターン ○テストパターンの表示

![](_page_51_Picture_5.jpeg)

αテストパターンは、αチャネルにテストデータを書き込みます。この際、「スーパーイ ンポーズダイアログ」の「キー出力選択」を「αキー」にしておくと、αチャネルのテス トデータがキー信号として出力されます。αチャネルの使用方法については、別紙資料を 参照してください。

# $(\widehat{\mathsf{Note}})$   $\mathcal{I}$   $\mathsf{F}$

設定内容は逐次、設定ファイルに上書きされ、次回の起動時に同じ内容に復元されます。

#### ○デスクトップ設定ダイアログの表示

 $HD64$ Control  $4-6$  P.46

![](_page_52_Picture_107.jpeg)

図4-8 デスクトップ設定ダイアログ

 $\bullet$  A  $\mathsf{B}$  $\mathbb{C}$ 

○チャネル設定

ColorMode

![](_page_52_Picture_108.jpeg)

RGB RGB=4:4:4:4:4:32bit/pixel YC8 YPbPr=4:2:2 16bit/pixel BMP RGB=4:4:4 24bit/pixel AYC10 YPbPr=4:4:2:2 (28bit/pixel) Y30 YPbPr=4:2:2 30bit/pixel

![](_page_53_Figure_0.jpeg)

![](_page_54_Picture_85.jpeg)

図4-8-3 ファイルオープンダイアログ

BMP 24bit 32bit YPbPr 8bit

■ スーパーインポーズ ダイアログ

○スーパーインポーズ機能を使用するための準備

 $H\!D\!T\!V$ 

GenLock

 $\rm{GenLock}$ 

 $GenLock$ 

HD64Control 4-6 P.46

 $49$ 

![](_page_55_Picture_75.jpeg)

図4-9 スーパーインポーズ&キーダイアログ

○スーパーインポーズモードの設定

![](_page_55_Picture_76.jpeg)

図4-9-1 スーパーインポーズモードの設定

![](_page_55_Picture_77.jpeg)

![](_page_56_Figure_1.jpeg)

出力チャネルの概要については、第1章「入出力チャネル」P.18を参照してください。

#### ○キー種類選択

![](_page_57_Figure_3.jpeg)

#### 図4-9-4 キーの種類選択

4

![](_page_57_Picture_83.jpeg)

![](_page_57_Figure_7.jpeg)

![](_page_58_Picture_86.jpeg)

図4-9-5 クロマキー設定

R G B

○ルミナンスキー設定

![](_page_58_Picture_87.jpeg)

図4-9-6 ルミナンスキー設定

Min Max 2 Min  $x = M$ 

#### ○フェード設定

![](_page_58_Picture_10.jpeg)

## 図4-9-7 フェード設定

![](_page_59_Figure_0.jpeg)

<u>ር</u>%

# **4-2 Photoshop用HD64Viewerプラグインの使用方法**

![](_page_60_Picture_111.jpeg)

# ■ HD64Viewerの使い方

![](_page_60_Picture_112.jpeg)

![](_page_60_Picture_113.jpeg)

図4-10 HD64Viewerダイアログ

![](_page_61_Picture_100.jpeg)

などで簡単に各機能を実行することができます。 なおCD-ROMの「Plugin/Action/HD64Viewer.atn」にHD64Viewerプラグイン用ア クションファイルがあります。

# **4-3 Photoshop用HD64FrameMemoryプラグインの使用方法**

![](_page_62_Picture_122.jpeg)

■ HD64FrameMemoryの使い方

Adobe Photoshop Photoshop 4-11 HDExpressLite HD64PCI 3V

![](_page_62_Picture_123.jpeg)

図4-11 HD64FrameMemoryダイアログ

![](_page_63_Picture_122.jpeg)

![](_page_63_Picture_123.jpeg)

キーをフリーズ表示するためにはHD64Controlで以下の設定にします。

- (1)出力ポートの設定をOUT2出力「Key」, OUT4出力「Key」
- (2)キー種類選択をキー種類「αキー」
- (3)スーパーインポーズモードの設定をスーパーインポーズ「セルフキー」

$$
\text{(Note) } J - \vdash
$$

これらの操作をPhotoshopのアクションパレットに登録しておくと、ファンクションキー などで簡単に各機能を実行することができます。

なおCD-ROMの「Plugin/Action/HD64FrameMemory.atn 」HD64FrameMemory プラグイン用アクションファイルがあります。

![](_page_64_Picture_3.jpeg)

場合によりHD64FrameMemory プラグインの操作がアクション登録 できないことがあります。そのときは、添付のアクションファイル をPhotoshop のアクションフォルダにコピーしてご利用ください。

■ エラーメッセージ

HDE xpressLite HD64PCI

HDExpressLite HD64PCI HDExpressLite

HD64PCI カードがあることを確認していることを確認していることを確認していることを確認していることを確認していることを確認していることを確認していること。

HDE xpressLite HD64PCI

HDExpressLite HD64PCI

P.31

This plug-in requires Adobe Photoshop 7.0 or later functionality.

Photoshop7.0

Photoshop

# YPbPrQTBitmap YPbPrQTBitmap Adobe Photoshop Adobe After Effects ■ YPbPrQTBitmapプラグインのインストール方法 YPbPrQTBitmap HDExpressLite HD64PCI HDExpressLite HD64PCI 33  $P.33$ 1. HDExpressLite HD64PCI 2001 NOD-ROM 2. Macintosh /HD64Mac/Plugin/ Windows /HD64Win/Plugin/ 3. YPbPrQTBitmap.8bi Adobe Photoshop Photoshop Adobe After Effects /∖ 注意 Adobe Photoshop7.0よりも前のバージョンでは動作しません。

**4-4 Photoshop、AfterEffects用YPbPrQTBitmapプラグインの使用方法**

# ■ YPbPrQTBitmapプラグインの使い方

YPbPrQTBitmap YPbPrQTBitmap

Adobe Photoshop After Effects

4

## ■ YPbPrQTBitmapフォーマットの特徴

YPbPr 4:2:2 16bit/pixel 8bit YPbPr 4:4:2:2 28bit/pixel 10bit

・拡張子 ".ypq"

YPbPrQTBitmap

#### HDExpressLite HD64PCI

 $RGB$  4

 $5$ 

 $RGB$   $4$ 

![](_page_66_Picture_8.jpeg)

PhotoStage Lite HD で使用するアルファチャンネル付きの画像を Photoshop で作成する場合、Photoshop の編集モードを16bit/チャ ンネルにしておく必要があります。編集モードが8bit/チャンネルの場合 でもアルファチャンネル自体の保存はできますが、そのようにして作成し たデータではPhotoStaget Lite HD からはアルファチャンネルをキー 信号として出力することはできません。

![](_page_66_Picture_10.jpeg)

Photoshopのレイヤマスクはαチャネルとして保存されません。レイヤ マスクを通常の色チャネルに変換して保存してください。

![](_page_66_Figure_12.jpeg)

読み込み/保存する際には、HD64Controlアプリで設定した色レベル変換が行われます。

# **4-5 PhotoStage Lite HDの使用方法**

![](_page_67_Picture_105.jpeg)

![](_page_68_Figure_0.jpeg)

![](_page_68_Figure_1.jpeg)

ファイル名などの文字列を編集することができます。

![](_page_68_Picture_89.jpeg)

PhotoStage Lite HD

■ 静止画モードと動画モード

PhotoStage Lite HD

BMP PICT

八注意

静止画モードでは、次の機能は使用できません。 ·メインメモリ (RAM)への録画·再生機能 ・スライダーバーを使用した頭出し機能

 $30$ 

YPbPr QTBitmap

**八注意** 動画モードでは、次の機能は使用できません。 ・単独取り込み機能 ・長いインターバルでの連続録画、連続再生

# ■ ファイル情報ウィンドウ

![](_page_70_Picture_84.jpeg)

図4-12-1 ファイル情報ウィンドウ

■ プレビューウィンドウ

PhotoStage Lite HD

![](_page_71_Picture_0.jpeg)

## 図4-12-2 プレビューウィンドウ

## ■ 連番ファイル

PhotoStage Lite HD

![](_page_71_Picture_4.jpeg)

 $\cdots$   $\cdots$   $\cdots$ 

# ■ フォルダの新規作成

1.  $\blacksquare$ 

4
| 別名で保存:                    |           | SaveFolder   |             |  |              |
|---------------------------|-----------|--------------|-------------|--|--------------|
|                           | 場所: Dpict |              |             |  | ÷            |
| $\rule{1em}{0.15mm}$ pict |           | $\mathbb{P}$ |             |  |              |
|                           |           |              |             |  |              |
|                           |           |              |             |  |              |
|                           |           |              |             |  |              |
|                           |           |              |             |  |              |
|                           |           |              |             |  |              |
|                           |           |              |             |  | $\leftarrow$ |
|                           |           | 新規フォルダ)      | (よく使う項目に追加) |  |              |

図4-12-3 新規フォルダダイアログ

 $2.$ 

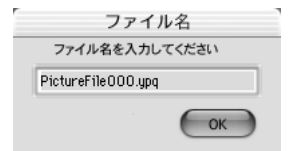

図4-12-4 ファイル名入力ダイアログ

 $3.$ 

■ フォルダを開く

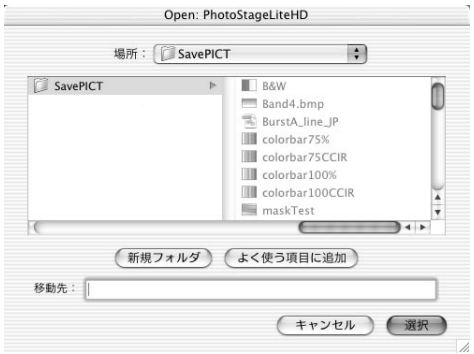

図4-12-5 フォルダ選択ダイアログ

|            | 場所: SaveFolder   | ÷                  |  |
|------------|------------------|--------------------|--|
| SaveFolder | $\triangleright$ | PictureFile000.ypg |  |
|            |                  | PictureFile001.vpg |  |
|            |                  | PictureFile002.ypg |  |
|            |                  | PictureFile003.ypg |  |
|            |                  | PictureFile004.ypq |  |
|            |                  | PictureFile005.ypg |  |
|            |                  | PictureFile006.vpg |  |
|            |                  | PictureFile007.ypg |  |
|            |                  | PictureFile008.ypg |  |
|            |                  | PictureFile009.vpg |  |
|            |                  |                    |  |
| 移動先:       |                  |                    |  |

図4-12-6 ファイル選択ダイアログ

 $(\widehat{\mathsf{Note}})$   $\mathcal{I} - \mathsf{F}$ 

「動画のプレビュー」で開くファイルは、連番ファイルの中の任意の1フレームで構い ません。

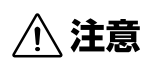

既存の動画シーケンスを開いた場合、そのフォルダに追加して録画するこ とはできません。「新規動画取り込み」を実行してください。

 $1.$ 

 $2.$ 

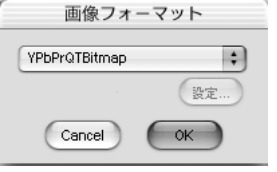

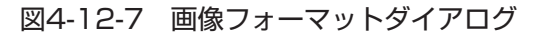

### $(\widehat{\mathsf{Note}})$   $\mathcal{I}$   $\vdash$   $\mathcal{F}$

動画取り込みの場合も、8bit カラーモードと10bit カラーモードのフォーマット切り替 えが可能です。

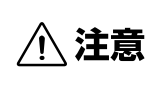

キー信号を取り扱う場合は、10bit カラーモードを指定しておく必要が あります。

#### ■ 静止画の取り込み

1.  $\blacksquare$ 2.  $\blacksquare$ 3. The Second Interval

- 
- 4. Stand by
- $5.$

REC PICT  $\mathcal{L}$ 

 $REC$ 

RECORD INTERVAL

 $6.$  STOP

4 ソ フ ト ウ ェ ア の 使 用 方 法

 $(\mathsf{Note})$   $\mathcal{I}-\mathsf{F}$ 

連続取り込みを実行する場合に取り込む間隔を短く設定すると、ファイル形式によって は処理に時間がかかるため、指定した間隔で正確に取り込めないことがあります。

#### ■ 静止画の表示

1.  $\blacksquare$ 

- 2. https://www.factbook.com/en/article/state-state-state-state-state-state-state-
- $3.$

 $H\!D\!T\!V$ 

PLAY INTERVAL

**REV PLAY INTERVAL** 

 $1$ FRAME

 $1$ FRAME $\Box$ 

4. STOP

 $(\widehat{\mathsf{Note}})$   $\mathcal{I}$   $\mathsf{F}$ 

連続表示を実行する場合に表示する間隔を短く設定すると、ファイル形式によっては処 理に時間がかかるため、指定した間隔で正確に表示できないことがあります。

■ 動画の取り込み

1.  $\blacksquare$ 

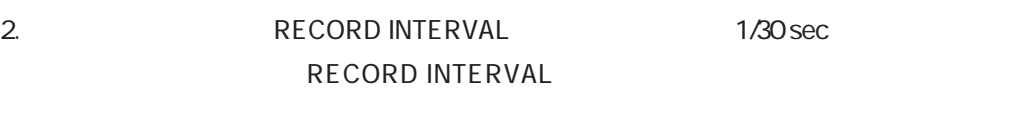

- 3. RAM
- 4. Stand by
- 5.  $REC$

 $6.$  STOP

 $(\widehat{\mathsf{Note}})$   $\mathcal{I} - \mathsf{F}$ 動画の録画時にコマ落ちが検出されると、録画を停止したときに警告ダイアログが表示 されます。

 $\bigwedge$ 注意 「動画のプレビュー」で開いた動画モードのプレビューウィンドウには追 加して録画することはできません。

### ■ 動画の再生

1.  $\blacksquare$ 

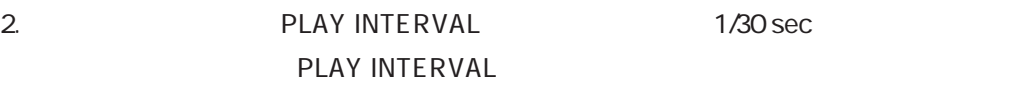

- 3. RAM
- $4.$

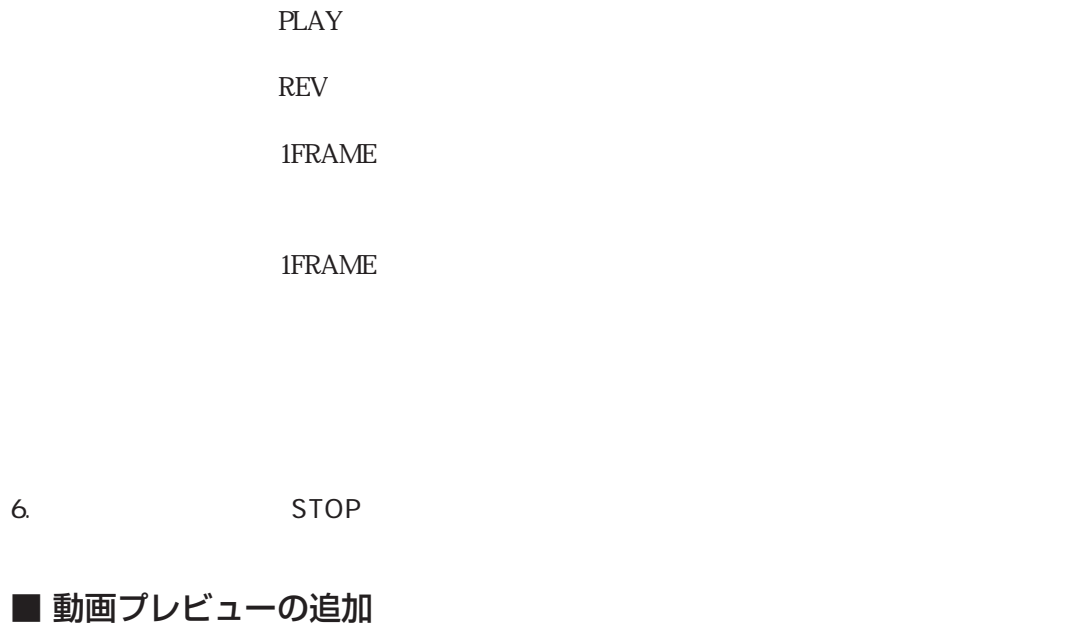

1. PhotoStage Lite HD

 $2.$ 

 $3.$ 

 $4.$ 

■映像とキーの同時録画/再生 (HD64DX4のみ)

- 1. HD64DX4
- 2. PhotoStage Lite HD
- $3.$
- $4.$ YPbPrQTBitmap, PICT, Photoshop
- $5.$

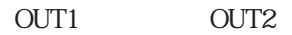

 $412-8$ 

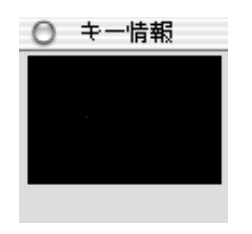

#### 図4-12-8 キー情報ダイアログ

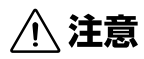

映像とキーを同時に録画/再生する場合は、映像のみを録画/再生する場 合の約1.5 倍のデータ量を扱うため、より高速なハードディスクが必要 です。同時録画時にコマ落ちする場合は、より高速なディスクを使用して 下さい。

 $1670$ 

### ■ VTR 対応

PhotoStage Lite HD  $VTR$   $VTR$   $VTR$ 

### $(\widehat{\mathsf{Note}})$   $\mathcal{I}$   $\vdash$   $\mathcal{F}$

動作確認したPC 及びVTR の機種は最新のリリースノートをお読みください。

#### VTR

#### VTR 2000 VTR

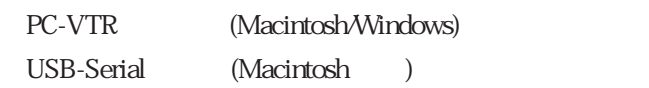

4-12-9

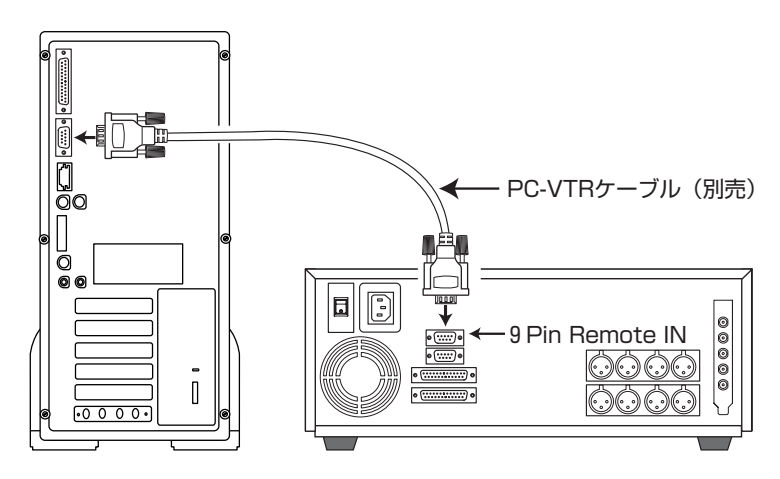

図4-12-9 VTR機器の接続

八注意

シリアルのないMacintosh では、USB-Serial 変換器を使用します。 USB-Serial 変換器のインストール、使用方法については、USB-Serial 変換器に付属のマニュアルをご覧ください。

### $(\widehat{\mathsf{Note}})$   $\mathcal{I} - \mathsf{F}$

PC-VTR ケーブルに関しては弊社までお問い合わせ下さい。

VTR

PhotoStage Lite HD VTR

1. PhotoStage Lite HD NTR VTR VTR

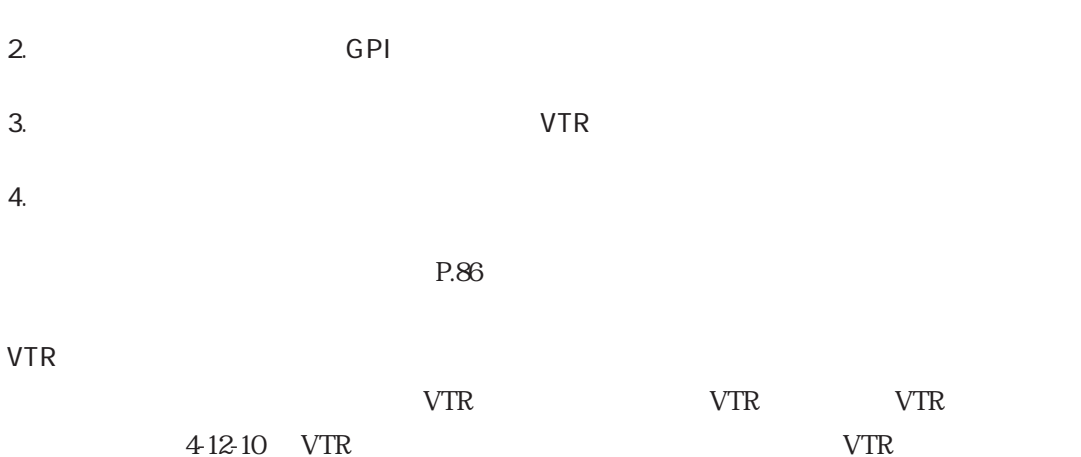

 $\Box$ 

Keyboard Shortcut

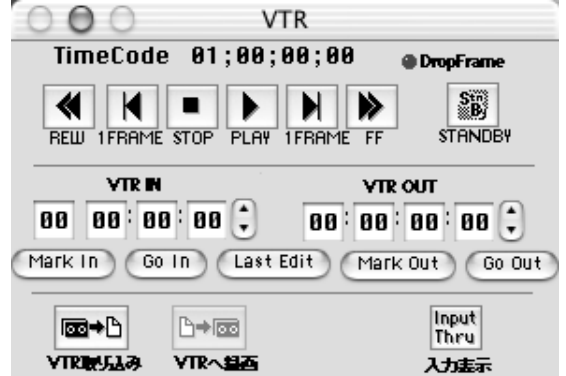

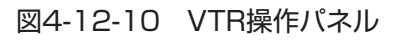

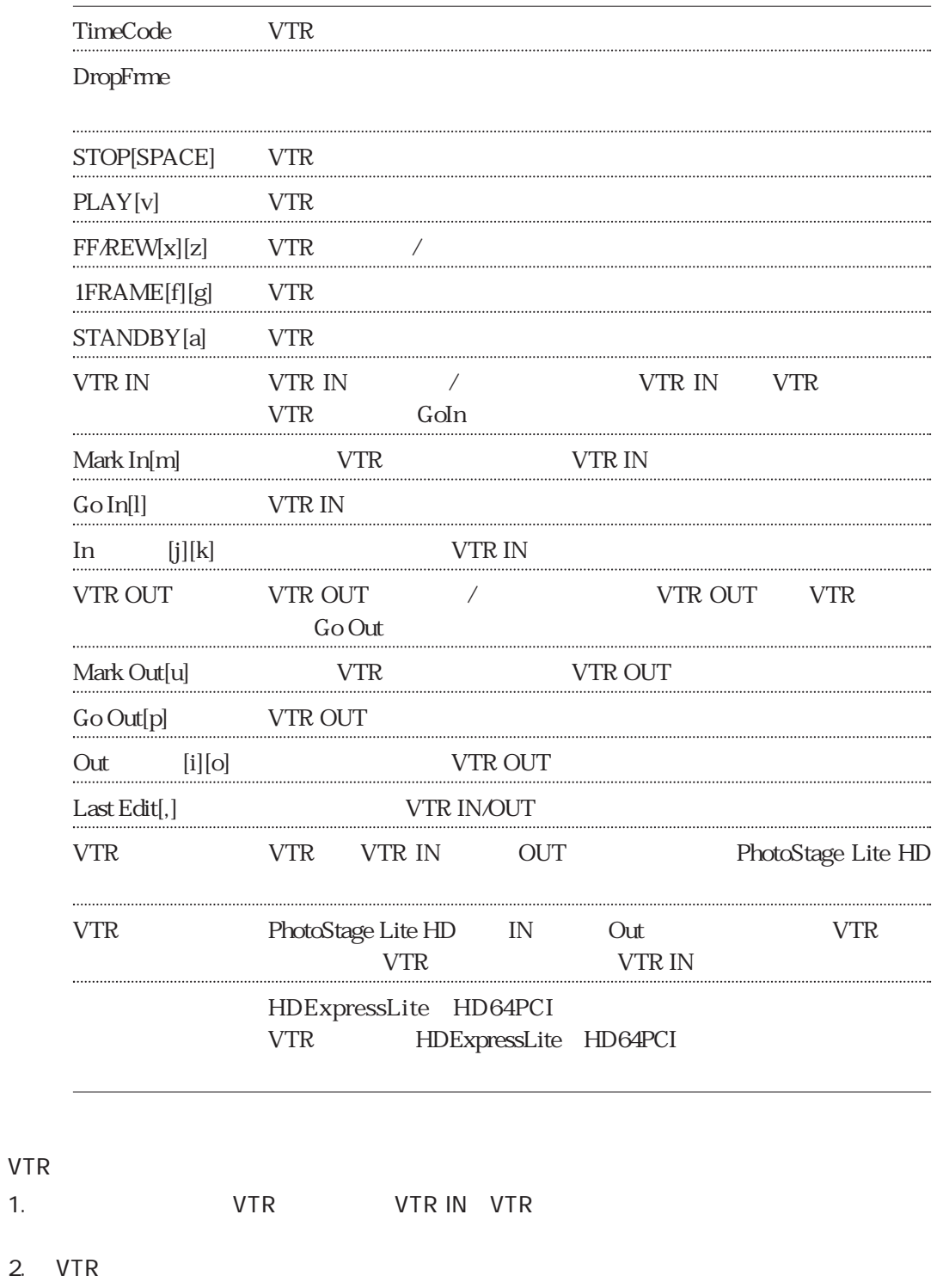

4

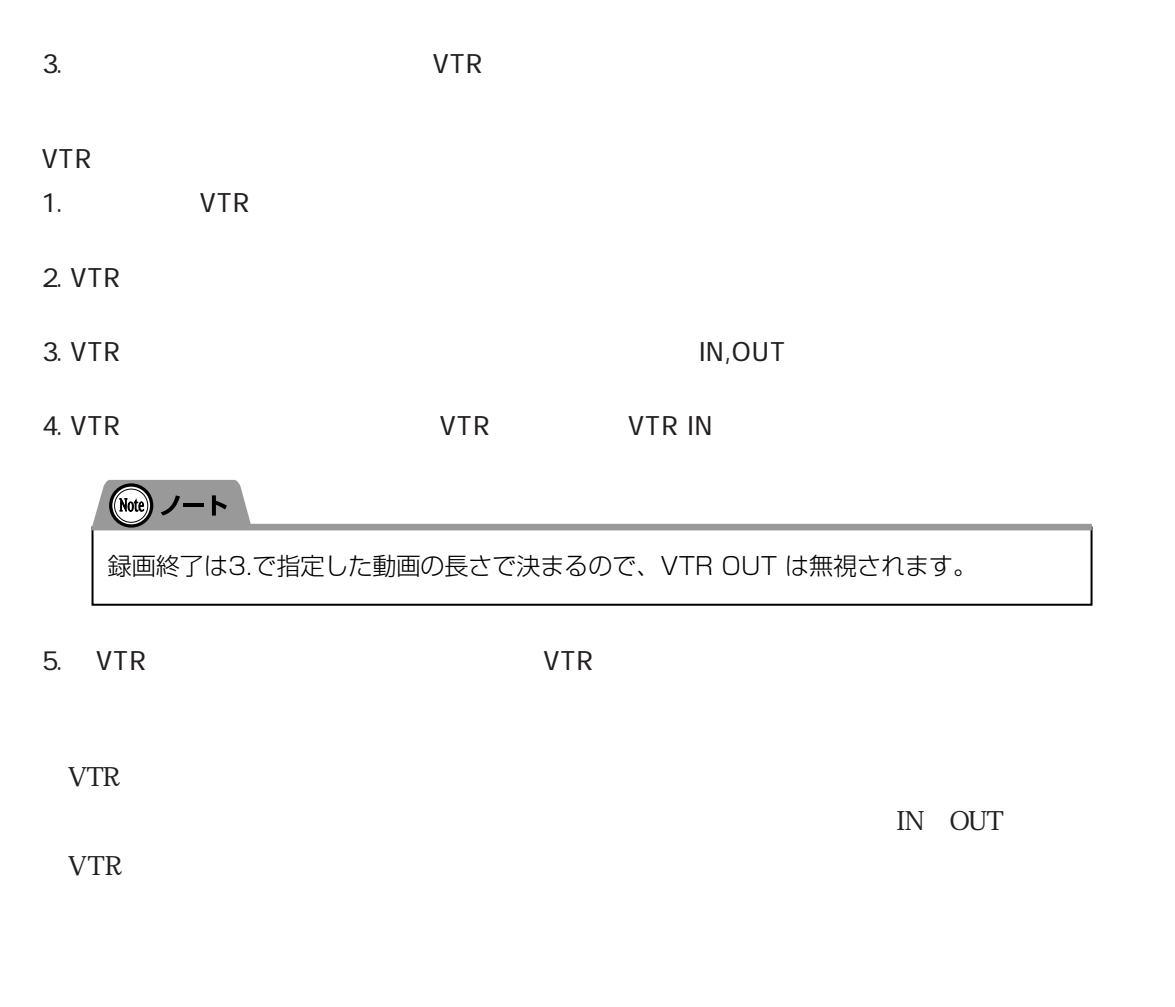

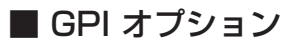

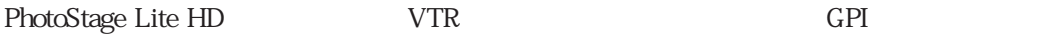

 $\rm GPI$   $\rm GPI$ 

GPI (Macintosh/Windows) USB-Serial (Macintosh )

4-12-11

4

ソ フ ト ウ ェ ア の 使 用 方 法

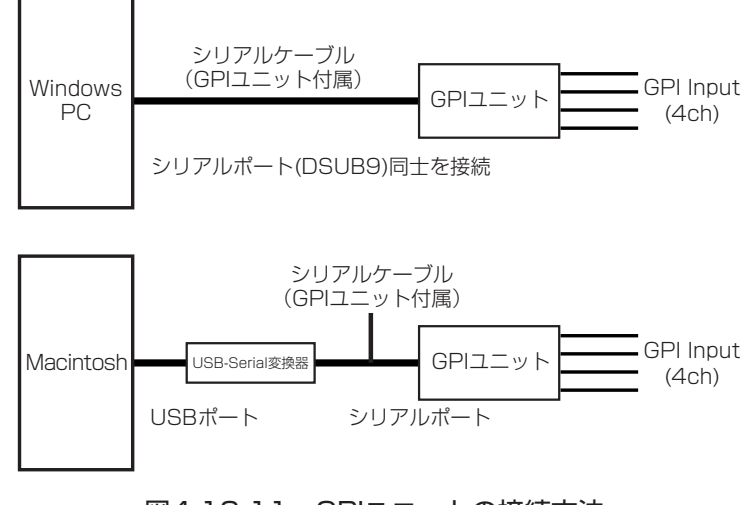

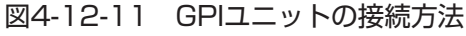

## $(\mathsf{Note})$   $\mathcal{I}-\mathsf{F}$

USB-Serial 変換器のインストール、使用方法については、USB-Serial 変換器に付属の マニュアルをご覧ください。

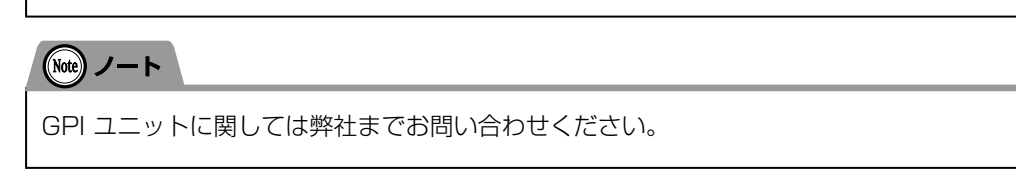

#### PhotoStage Lite HD

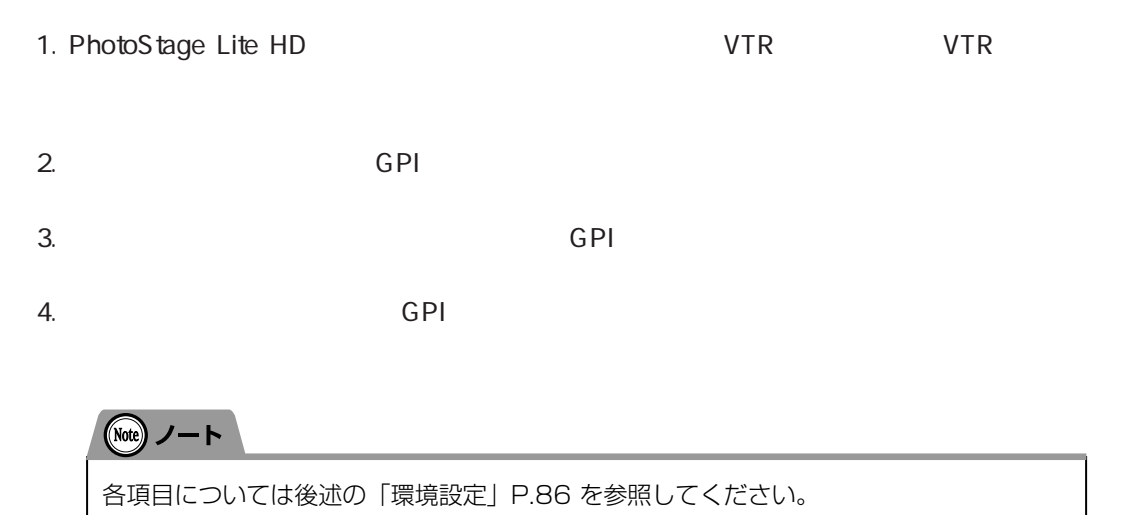

4

ソ フ ト ウ ェ ア の

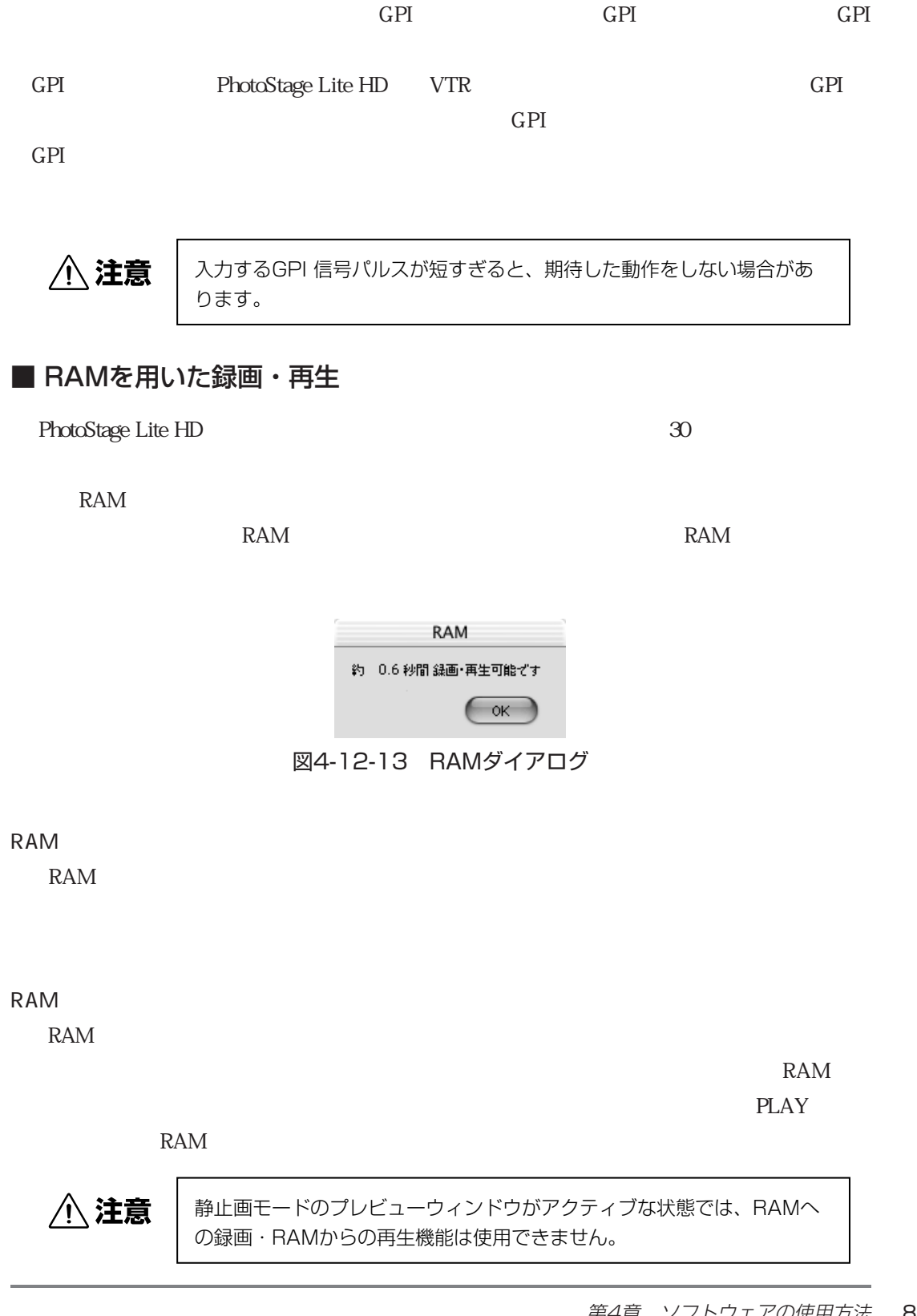

■ 環境設定

PhotoStage Lite HD

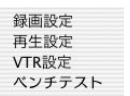

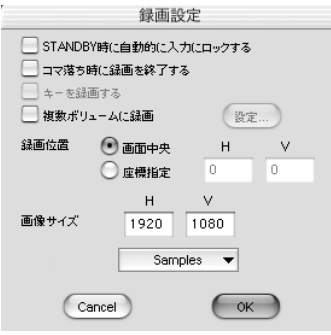

#### 図4-12-14 録画設定ダイアログ

#### **STANDBY**

STANDBY STANDBY

HD64DX4

Macintosh

Windows

Macintosh しょうかん しょうしょう しゅうしょう しゅうしょう しゅうしゅうしゅう しょうしゅうしょう

H:0 V:0

86 第4章 ソフトウェアの使用方法

1. PhotoStage Lite HD

Macintosh: 「□じゅうぶっと」 ディックボックスを持つことになっています。 しょうしょう しょうしょう

Windows: The contract  $\sim 100$   $\mu$   $\sim 200$   $\mu$   $\sim 200$   $\mu$ 

2.  $\blacksquare$ 

Macintosh: ボリュームを全てティストの選択タイアログで、基本のボリュームを全てティストのボリュームを全てティストのボリュームを全てティストのボリュームを全てティスト

Windows: 1フォルダには格納するフレーム数(ファイル数)を入力します。デフォルメール数は入力します。デフォルメール数は入力します。デフォルトは、アフォルト

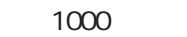

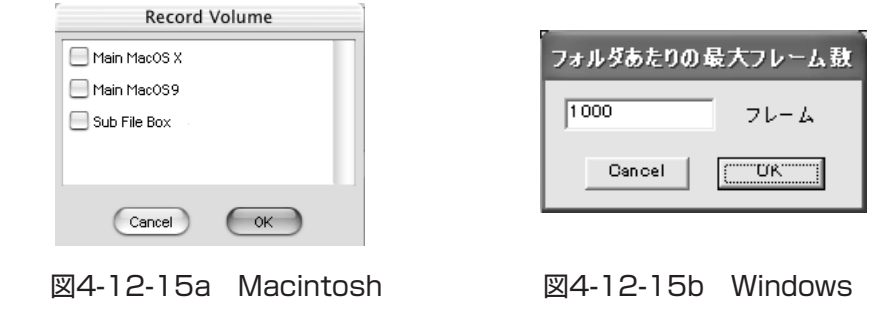

Macintoshで、PhotoStage Lite HDを起動した後にマウントしたボリュームが認識 されない場合は、一旦PhotoStage Lite HDを終了してから再度立ちあげてください。

Macintosh: <sub>example</sub> and the state of the state of the state of the state of the state of the state of the state of the state of the state of the state of the state of the state of the state of the state of the state of th

 $(\widehat{\mathsf{Note}})$   $\mathcal{I} - \mathsf{F}$ 

Windows: https://windows.com/windows/2012/07/2012 07/2012 07/2012 07/2012 07/2012 07/2012 07/2012 07/2012 07/20

八注意

連続録画に使用されたフォルダには、継続情報の書かれたファイルが自動 的に生成されます。このファイルを移動/削除すると続きを再生すること ができなくなります。誤って削除してしまった場合は、「動画プレビュー の追加」P.78 を行ってファイルを再生成してください。

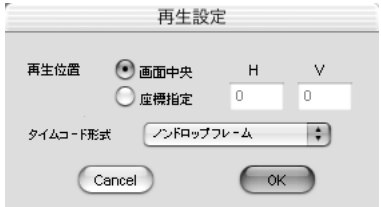

図4-12-16 再生設定ダイアログ

H:0 V:0

**VTR** 

VTR GPI

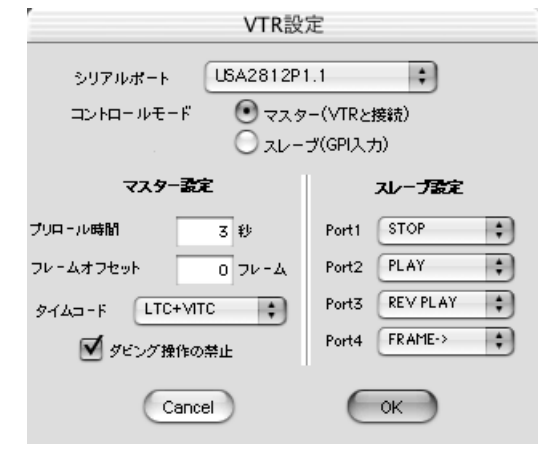

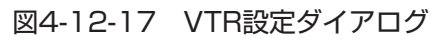

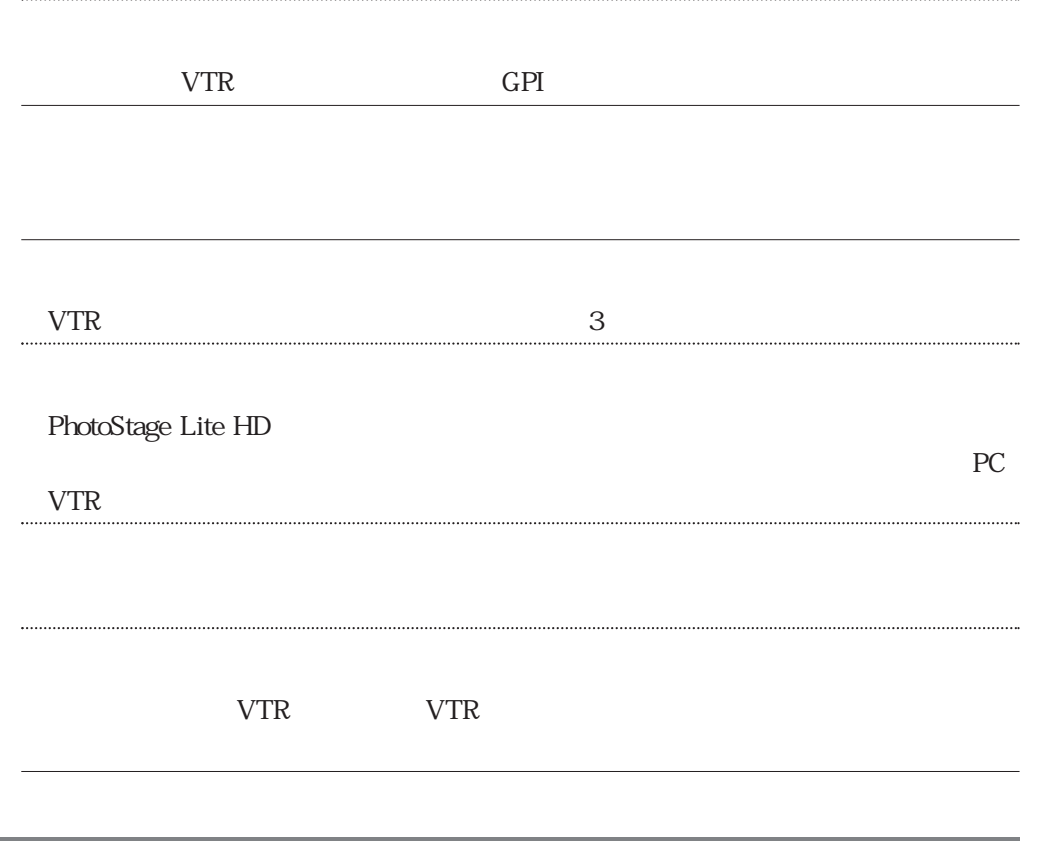

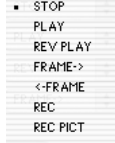

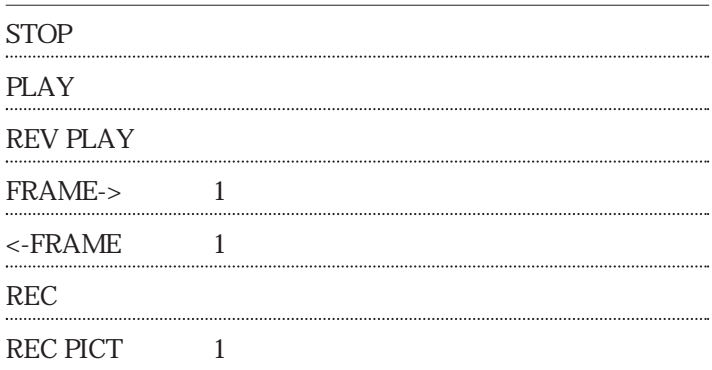

4

### ■ その他の機能

 $LOOP$ 

 $\text{LOOP}$ 

 $\rm{PICT}$ 

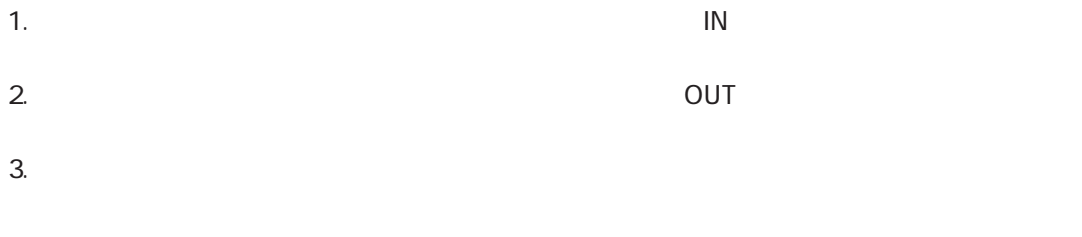

 $4.$ 

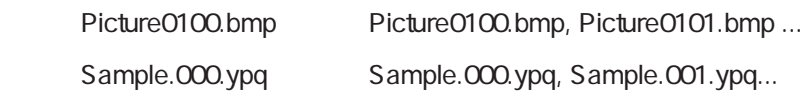

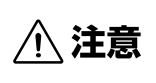

動画モードのプレビューウィンドウがアクティブな状態では、ファイル名 の変更はできません。

- 1. PhotoStage Lite HD
- $2.$
- $3.$
- $4.$

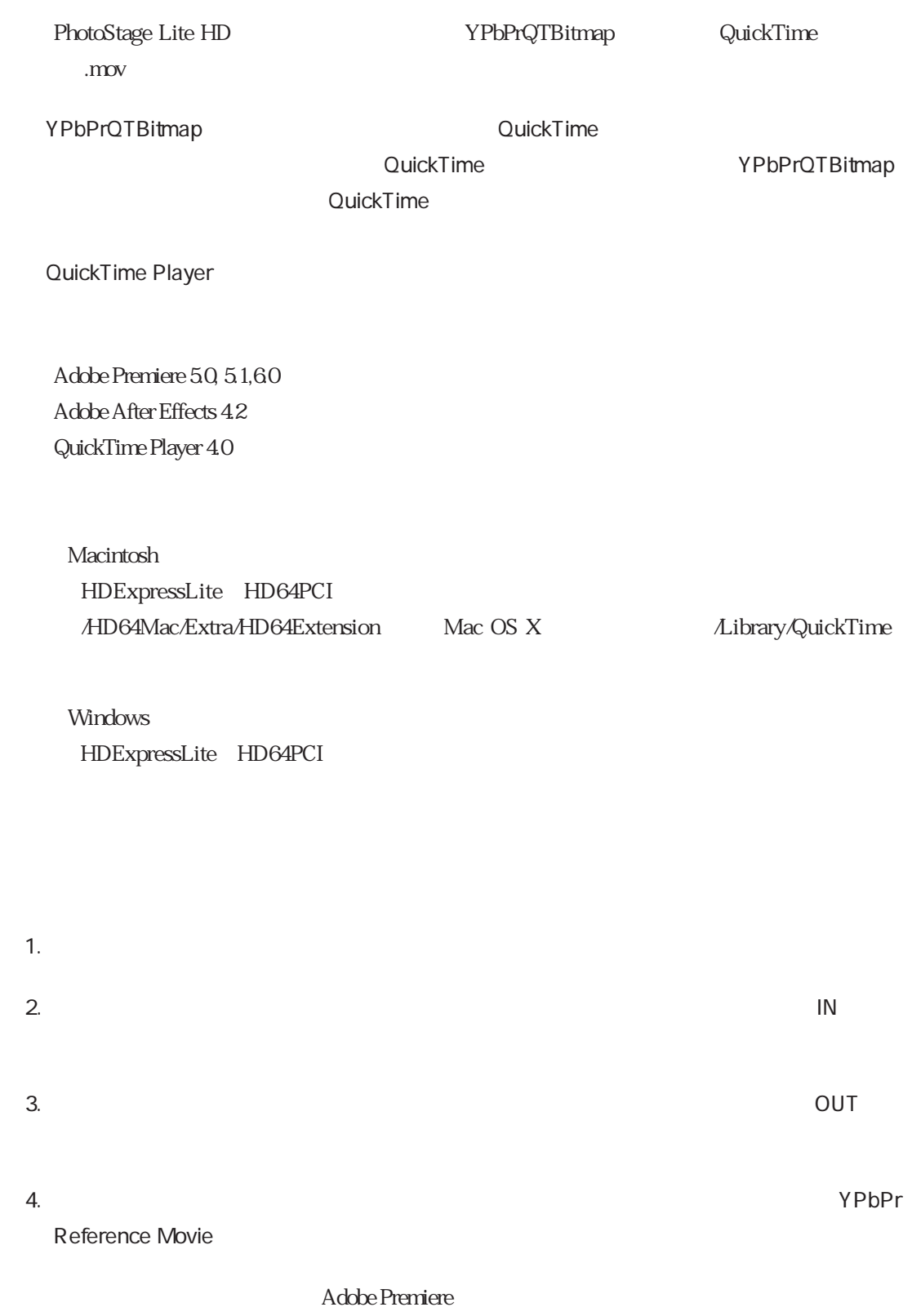

4

# ∧ 注意

参照ムービーは元のYPbPrQTBitmap形式ファイルのリンクを記録した もので、画像データはそのものは含まれていません。このため、参照先で あるYPbPrQTBitmap形式のファイルを移動したり削りすると、その部 分の映像が空白になることがあります。元のファイルを移動/削除した場 合は、再度参照ムービーを作成してください。

### $(\widehat{\mathsf{Note}})$   $\mathcal{I}$   $\vdash$

参照ムービーの作成は「動画モード」で、ファイルフォーマットが「YPbPrQTBitmap」 の時のみ有効です。

### $(\widehat{\mathsf{Note}})$   $\mathcal{I}$   $\vdash$

画像データの入った一般的なQuickTimeムービーを作成するためには、YPbPrQTBitmap 形式の連番ファイルをQuickTime Player等でシーケンスとして読み込み、ムービーとし て書き出して下さい。この場合は、単体でポータブルなムービーが作成されます。

Windows

Windows ひっちょうしゅう しゅうしゅう しゅうしゅう しゅうしゅう しゅうしゅう しゅうしゅう しゅうしゅうしゅう

PhotoStage Lite HD

YPbPrQTBitmap

1.PhotoStage Lite HD

 $2.$ 

- 3. New YPbPrQTBitmap
- $4.$
- $5.$

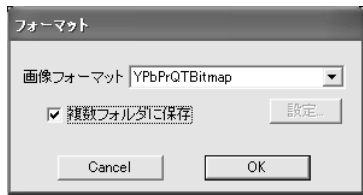

図4-12-18 フォーマット指定ダイアログ(Windows)

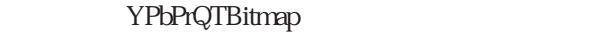

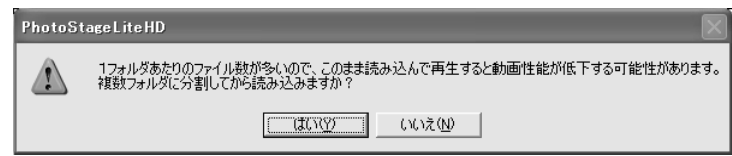

図4-12-19 パフォーマンス低下警告ダイアログ

### ■ より便利にお使いいただくためのアプリケーションTIPS

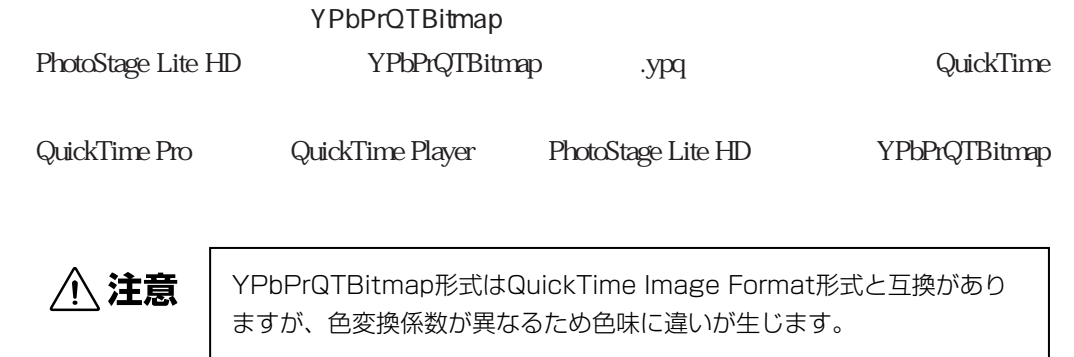

QuickTime Player

QuickTime Player

YPbPrQTBitmap

Picture Viewer 6 QuickTime Player 6

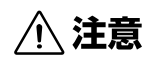

無料配布されているQuickTimeに付属のQuickTime Playerではイメー ジシーケンスを扱うことはできません。連番ファイルを扱う場合は QuickTime Proにアップデートしてください。

#### PhotoStage Lite HD

QuickTime QuickTime Image Format QTIF Component Video PhotoStage Lite HD

Apple Final Cut Pro

1.Final Cut Pro

3. オプションボタン SuickTime 「Autorize」に対応される。

QuickTime Player 6 Final Cut Pro 3.0

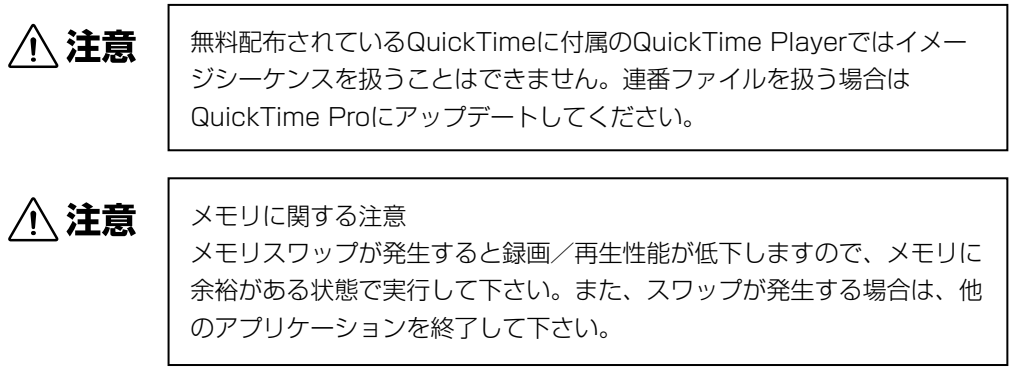

 $2.10$ 

#### $(\widehat{\mathsf{Note}})$   $\mathcal{I} - \mathsf{F}$

なお、リファレンスロックのままではどうしても取り込む映像が上下左右にずれてしま う場合は、一時的に入力ロックにしてご使用ください。

### ■ テンキーによるコントロール

- $[1]$  1FRAME
- $[3]$  1FRAME
- $[4]$  REV
- $[5]$  STOP
- $[6]$  PLAY

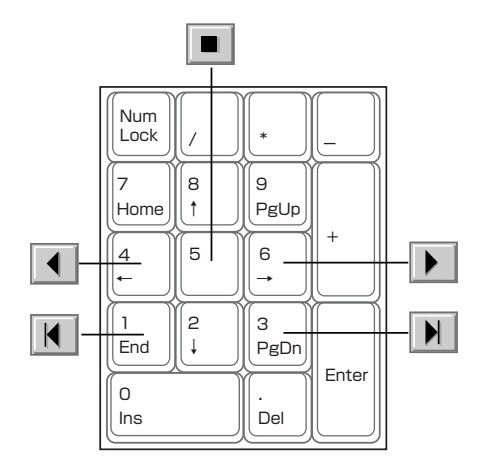

図4-13 テンキーによるコントロール

# **5-1 トラブルシューティング**

■ 一般的なトラブル

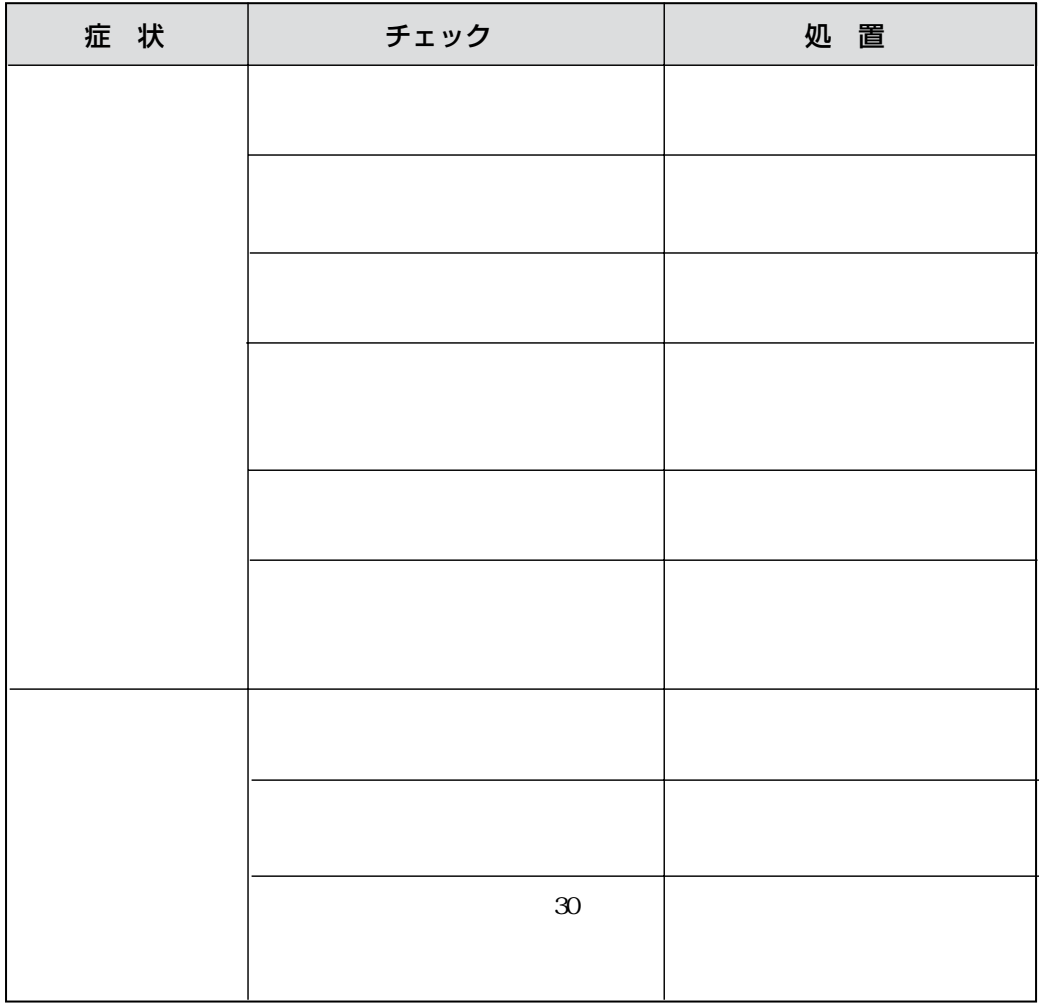

### **6-1 HDExpressLite/HD64PCI/HD64DX4カード仕様**

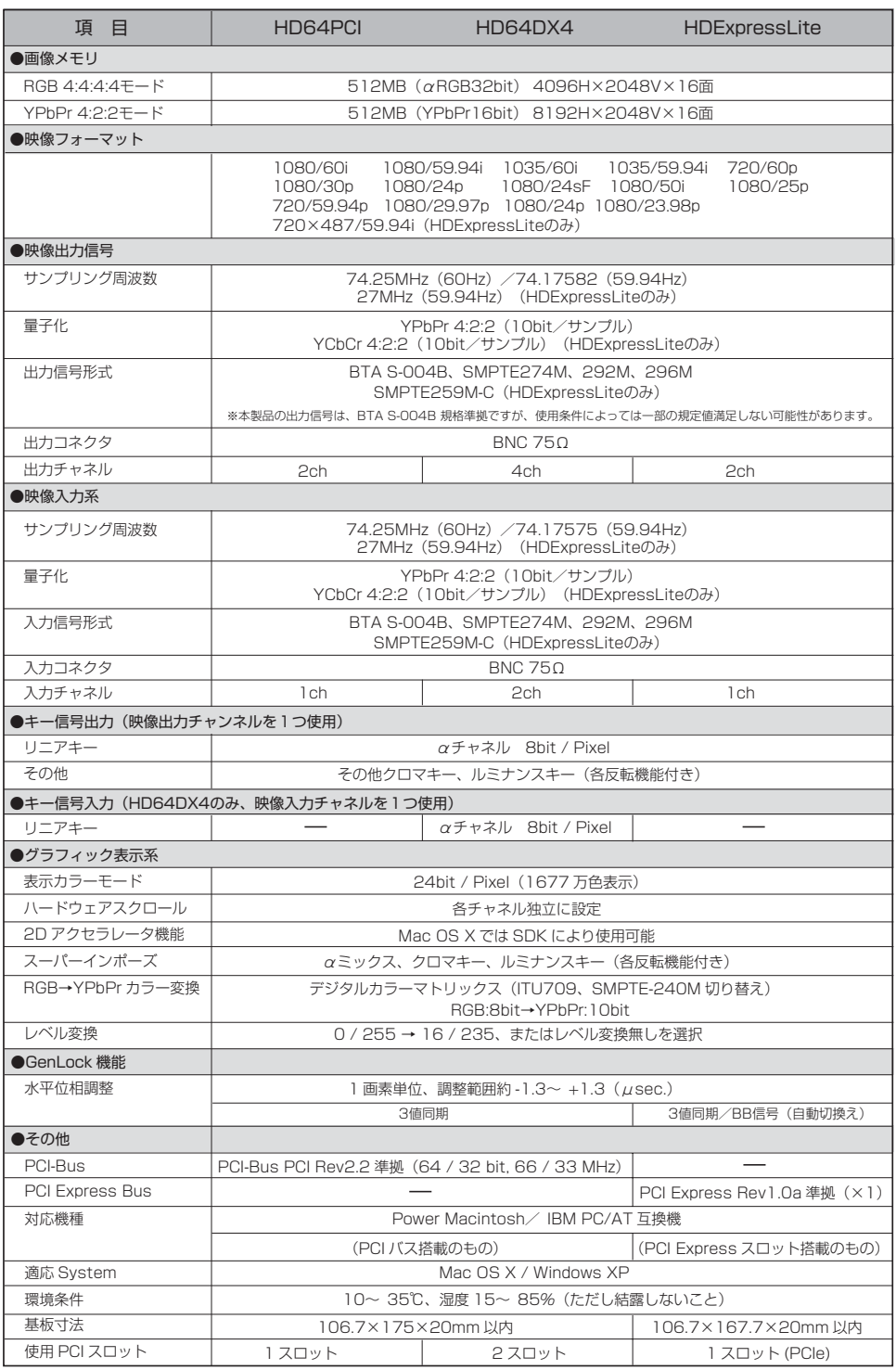

HDExpressLite HD64PCI HD64DX4 VIDEO CARD

2006 10 31 1

004-0015 14

HDExpressLite HD64PCI

http://www.bug.co.jp/products/

PIC0-0061031

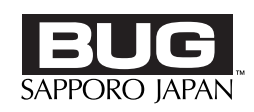

004-0015